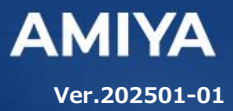

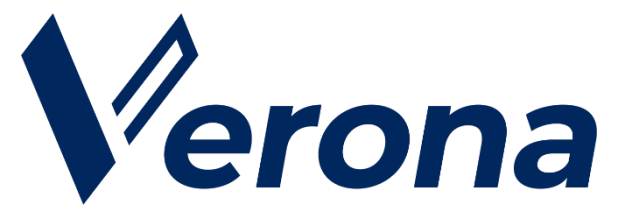

# **Verona Client for Windows**  ユーザーズガイド (**VPN**)

(C) Amiya Corporation

(C) Amiya Corporation

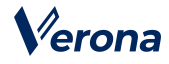

Verona のロゴマークは株式会社網屋の登録商標です。

その他の会社名、商品名は各社の登録商標または商標です。

本書で指定している箇所以外でソフトウェアに改変を加えた場合は、サポート対象外となります。

本書の一部または全部を無断転載することを禁止します。

本書の内容に関しては、将来予告なしに変更する場合があります。

本書では正確な情報を記載するよう努めておりますが、誤植や作成上の誤記がないことを保障するものではありません。

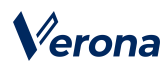

# 目次

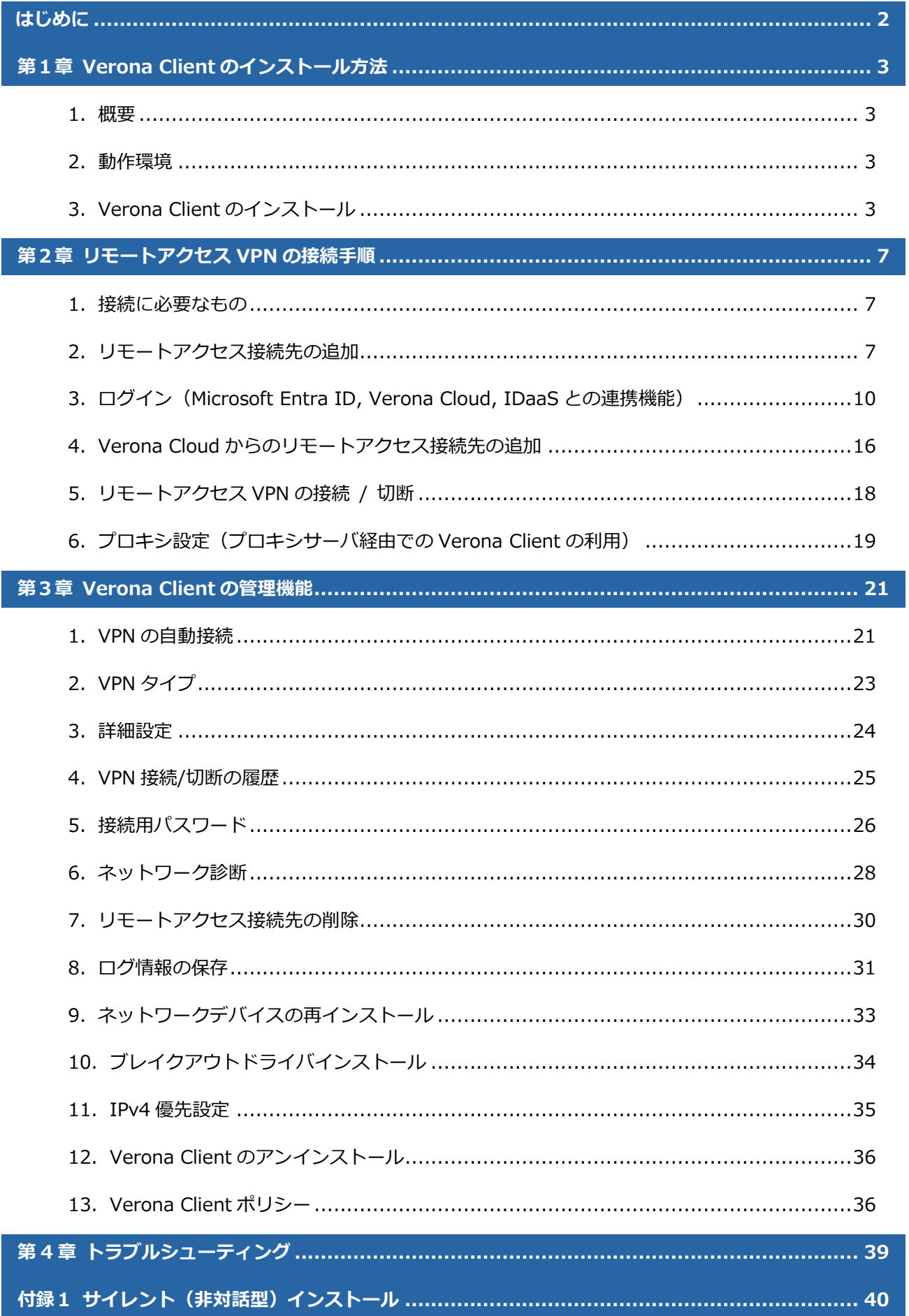

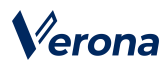

# <span id="page-3-0"></span>**はじめに**

本書では Verona Client による VPN 機能の利用手順について説明します。

Verona Client は、端末にアプリケーションをインストールして、Verona Cloud から発行された証明書を登録するだ けで導入が完了し、ワンタップ/ワンクリックで各種機能をご利用いただけます。

...................

### ●**ユーザーズガイドの各章の説明**

本書には以下の章があります。

- 第 1 章 Verona Client のインストール方法
- 第 2 章 リモートアクセス VPN の接続手順
- 第 3 章 Verona Client の管理機能
- 第 4 章 トラブルシューティング

#### ●**対象読者**

本書は、Verona Client を利用される方を対象としています。

#### ●**その他の情報**

Verona WEB サイト (https://www.amiya.co.jp/solutions/verona/)では、

サービスに関する様々な情報が参照できます。

### ●**表記**

本書では設定や利用上の注意事項を以下の通り記載します。

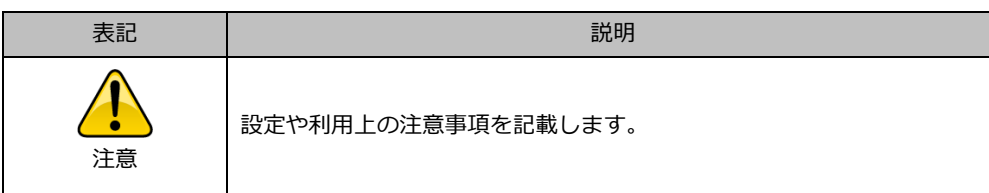

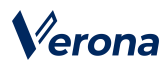

# <span id="page-4-0"></span>**<sup>第</sup>***1***<sup>章</sup> Verona Client のインストール方法**

### <span id="page-4-1"></span>**1.概要**

Verona Client は、リモートアクセス VPN をはじめとする多機能型セキュリティソフトウェアです。Verona Client を Windows OS の端末にインストールし、Verona Cloud から発行される証明書を登録することで、外出先などから Verona Edge へリモートアクセス VPN による接続をすることができます。

### <span id="page-4-2"></span>**2.動作環境**

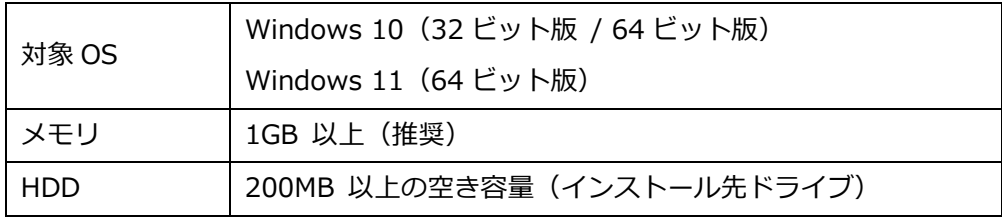

### <span id="page-4-3"></span>**3.Verona Client のインストール**

Verona Client インストーラーをダウンロードします。インストーラーはインストールする OS に合わせて選択してくださ い。

- 32 ビット OS 用 : setup\_service.exe
- 64 ビット OS 用 :setup64\_service.exe

ダウンロード URL がご不明な場合は Verona サポートにお問い合わせください。

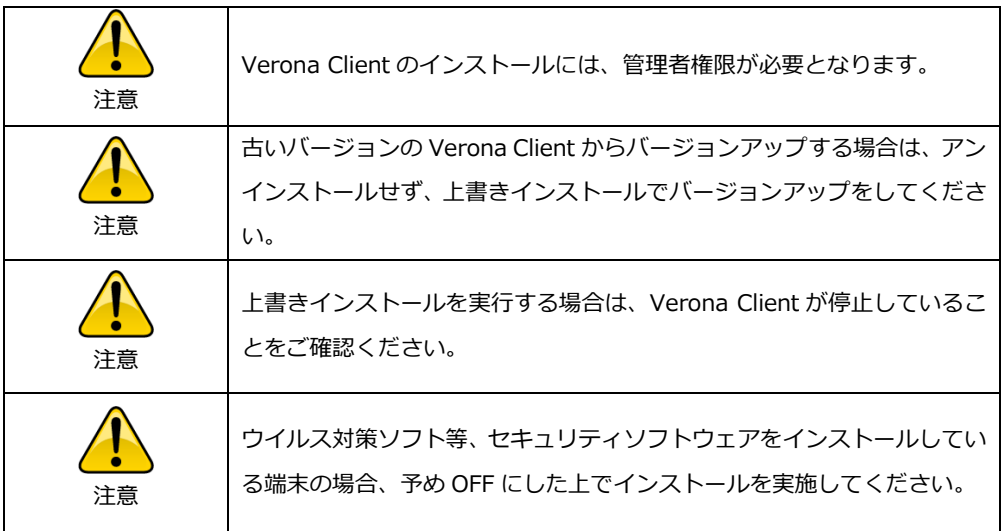

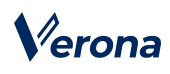

1. インストーラーをダブルクリックし、インストールウィザードを起動します。

管理者アカウント情報を求められた場合は、入力します。

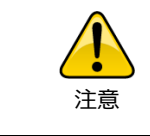

Windows Defender SmartScreen の保護画面が表示され、インストーラ ーが実行できない場合は、画面上の「詳細情報」をクリックし、「実行」 ボタンをクリックして実行してください。

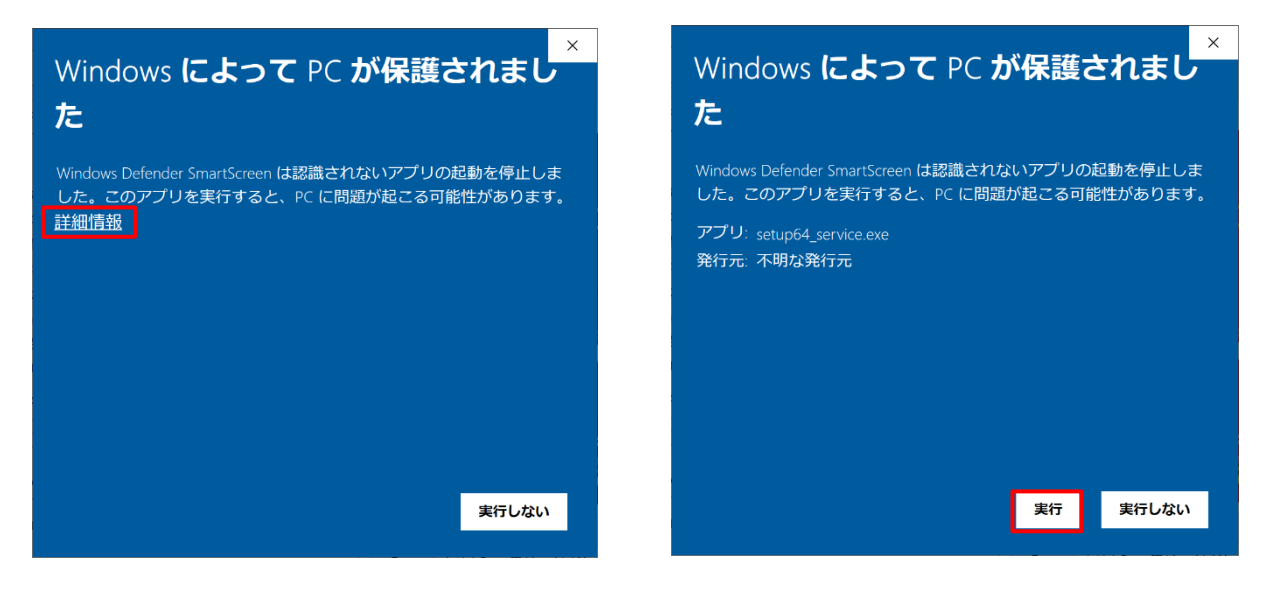

2. 言語を選択し、「OK」ボタンをクリックします。

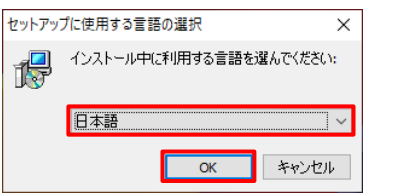

3. 「次へ」ボタンをクリックします。

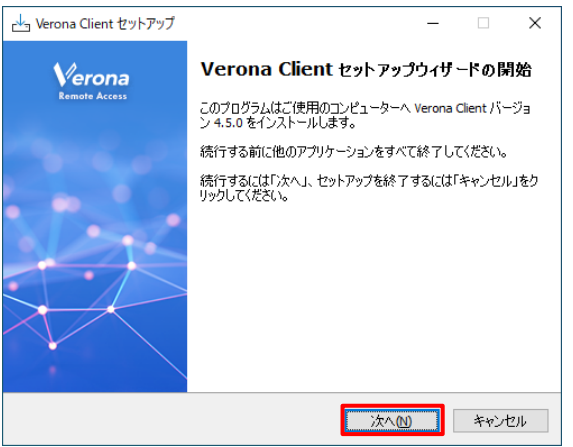

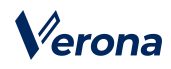

4. 「使用許諾契約書の同意」画面が表示されますので、許諾内容を確認の上「同意する」を選択し、「次へ」ボタンを クリックします。

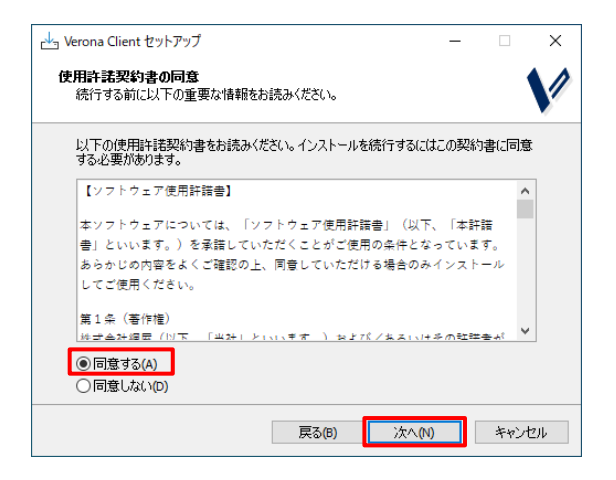

5. インストール先フォルダーを指定し、「次へ」ボタンをクリックします。

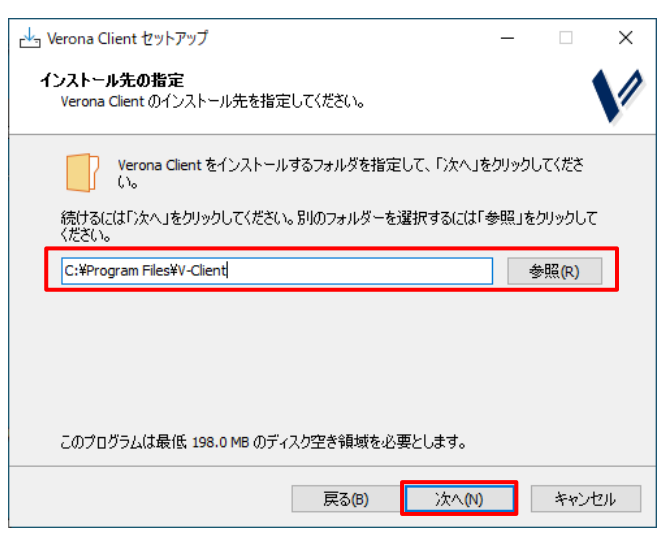

6. デスクトップ上にショートカットアイコンを作成する場合は、チェックボックスを ON にし、「次へ」ボタンをク

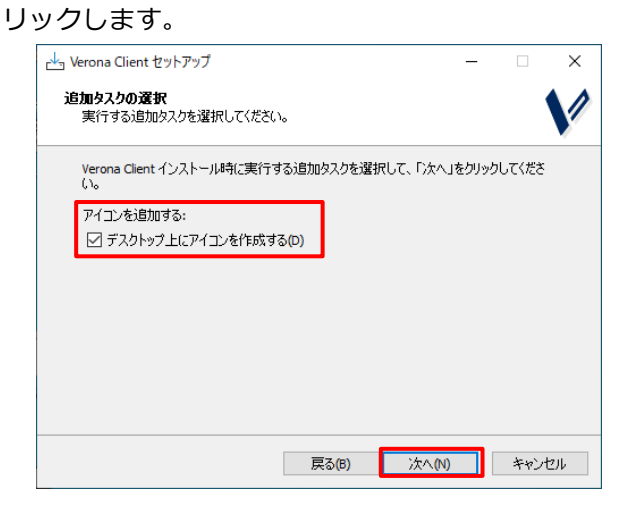

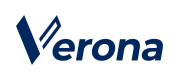

- 7. インストール先フォルダーが正しいことを確認の上、「インストール」ボタンをクリックし、インストールを開始
	- します。

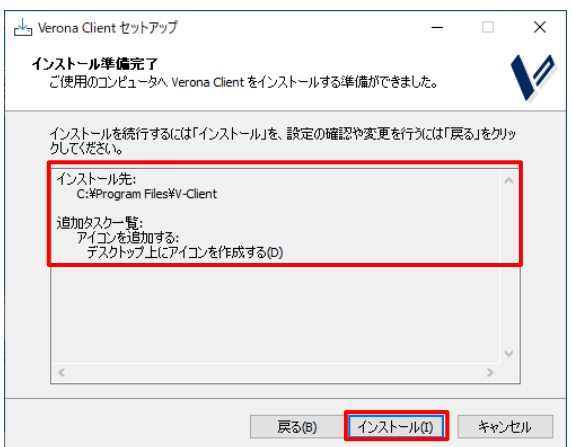

8. インストールが正常終了した場合、「Verona Client セットアップウィザードの完了」画面が表示されますので、 「完了」ボタンをクリックします。

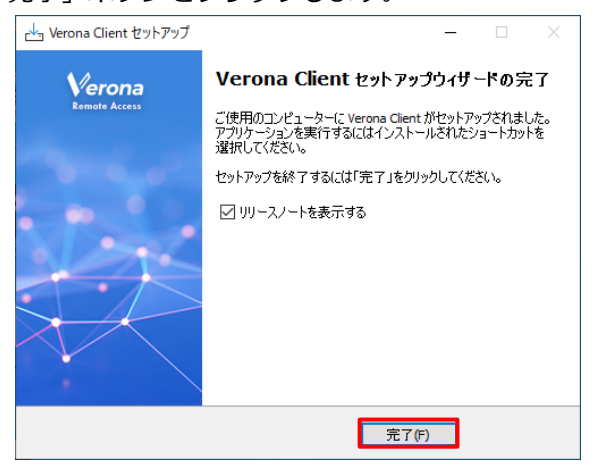

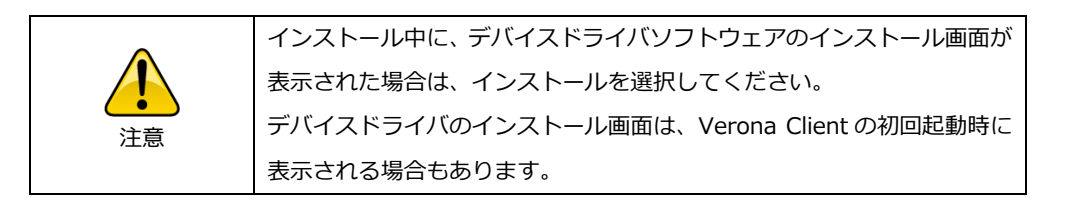

# Verona

# <span id="page-8-0"></span>**<sup>第</sup>***2***<sup>章</sup> リモートアクセス VPN の接続手順**

### <span id="page-8-1"></span>**1.接続に必要なもの**

Verona Edge へ接続するには、Verona Client へ「リモートアクセス設定ファイル」を登録する必要があります。Verona Client バージョン 4.2.0 以降は、下記の2通りの手順によって登録することができます。Verona Client バージョン 4.1.3 以前をご利用の場合、「直接リモートアクセス設定ファイルを登録する」方法のみご利用いただけます。

- 直接リモートアクセス設定ファイルを登録する Verona Cloud より発行された「リモートアクセス設定ファイル」と「シークレットコード」(6 桁の数字)が必要で す。
	- リモートアクセス設定ファイル (例) 9999-9999-9999-999999.nvraskey
	- シークレットコード
		- 6 桁の数字

詳細手順は「2. リモートアクセス接続先の追加」をご参照ください。

⚫ Verona Cloud からリモートアクセス設定ファイルを登録する 事前に Verona Cloud Console 管理者により設定がなされている場合、Microsoft Entra ID、HENNGE One もしく は Verona Cloud にログインすることにより「Verona Cloud から登録」機能が利用できます。この場合、「リモー トアクセス設定ファイル」、「シークレットコード」は不要です。 詳細手順は「3. ログイン(Microsoft Entra ID, Verona Cloud, IDaaS との連携機能)」および「4. Verona Cloud からのリモートアクセス接続先の追加」をご参照ください。

## <span id="page-8-2"></span>**2.リモートアクセス接続先の追加**

Verona Client へ「リモートアクセス設定ファイル」を登録することで、リモートアクセス VPN の接続先を追加すること ができます。

1. Verona Client を起動します。

Verona Client を スタートメニューの「Verona Client」-「Verona Client」をクリックして起動してください。

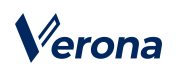

2. 「Verona Client」画面が表示されます。

リモートアクセス設定ファイルが登録されていない場合は、画像のようにファイル登録案内が表示されています。 DNS セキュリティ設定が登録されていない場合は左画像、登録されている場合は右画像のように表示されます。

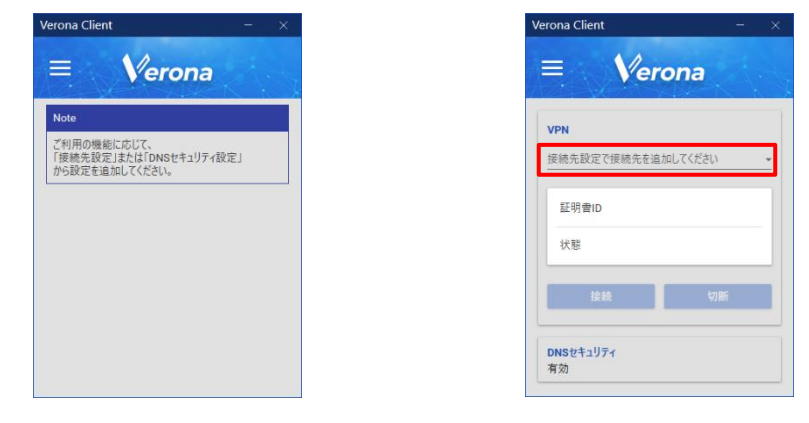

3. 「Verona Client」画面左上のメニューアイコンよりメニューを表示し、「接続先設定」をクリックします。

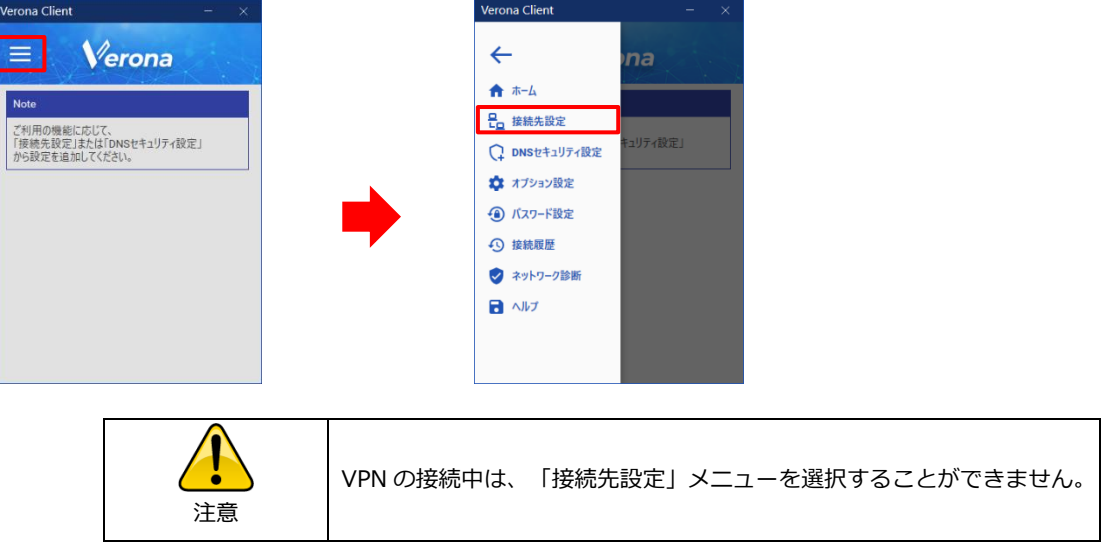

4. 「接続先設定」の画面が表示されますので、「接続先ファイルから登録」ボタンをクリックします。

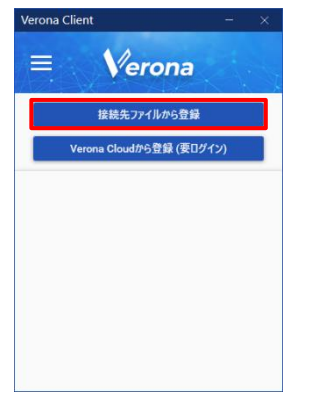

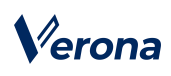

- 5. ファイル選択のウィンドウが表示されますので、リモートアクセス設定ファイル
	- (例:9999-9999-9999-999999.nvraskey)を選択し、「開く」ボタンをクリックします。

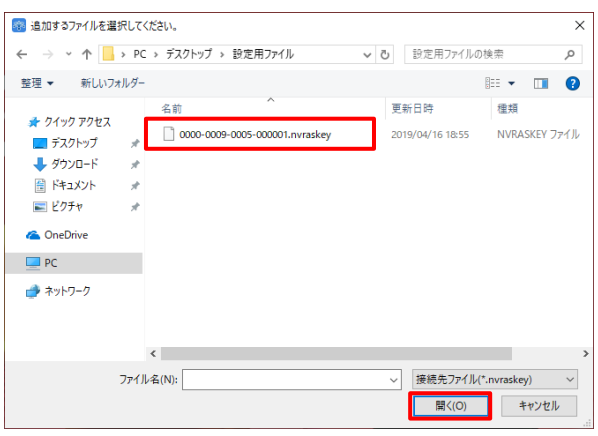

6. リモートアクセス設定ファイルの登録画面が表示されますので、シークレットコード(数字6桁)を入力し、「OK」 ボタンをクリックします。

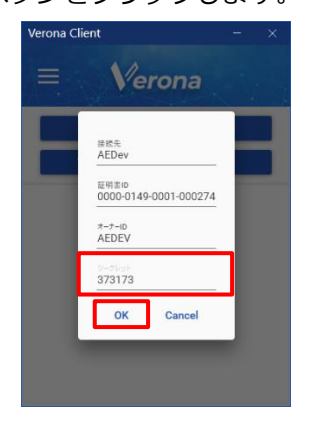

7. 登録処理完了のメッセージが表示されますので、「OK」ボタンをクリックします。

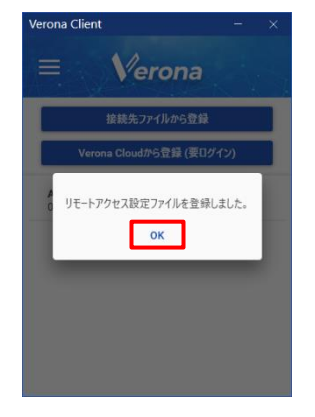

8. 「Verona Client」画面に戻ります。

「接続先」「証明書 ID」が登録され「状態」は切断と表示されます。

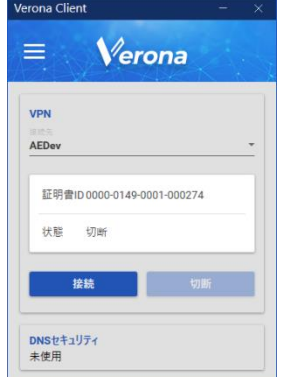

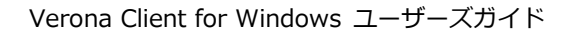

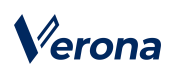

### <span id="page-11-0"></span>**3.ログイン(Microsoft Entra ID, Verona Cloud, IDaaS との連携機能)**

Verona Client バージョン 4.2.0 以降より、「Verona Cloud から登録」機能が利用できます。本機能を利用することで、 Verona Client からリモートアクセス設定ファイルの発行申請およびインストールを行うことができます。ただし、事前 に Verona Cloud Console 管理者による設定が必要となります。Microsoft Entra ID、HENNGE One、Okta、OneLogin によるシングルサインオンまたは、Verona Cloud へのログインが利用できます。

なお、ログインするためには Microsoft Edge WebView2 コンポーネントが必要となります。お使いの PC にインストー ルされていない場合、先に下記の手順を実行してインストールしてください。インストール済みの場合この手順は不要で すので、Microsoft Entra ID をご利用の場合は 12 ページ、HENNGE One・Okta・OneLogin の場合は 13 ページ、Verona Cloud の場合は 14 ページへお進みください。

#### **Microsoft Edge WebView2 コンポーネントのインストール**

1. 「Verona Client」画面左上のメニューアイコンよりメニューを表示し、「オプション設定」をクリックします。

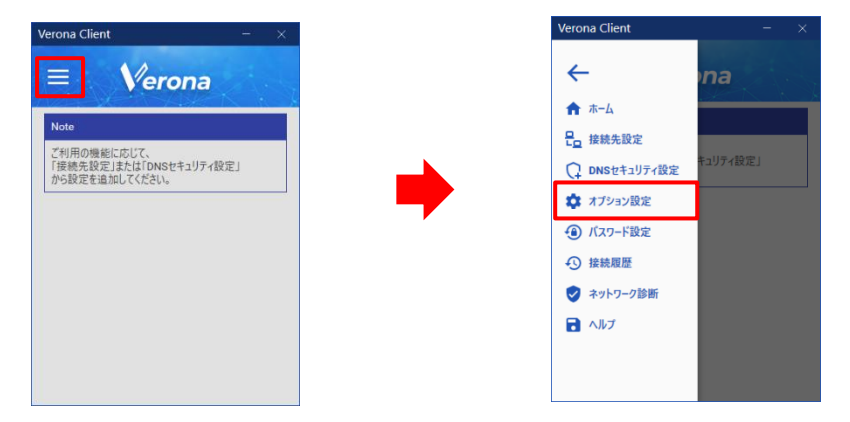

2. コンポーネントがインストールされていない場合、画像のように「機能が制限されています」と表示されますので、 クリックして展開します。

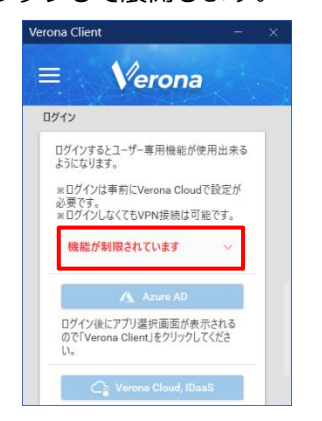

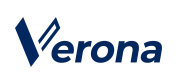

3. 「インストーラー(Microsoft からダウンロード)」ボタンをクリックします。ブラウザが起動し、

MicrosoftEdgeWebview2Setup.exe が自動でダウンロードされます。

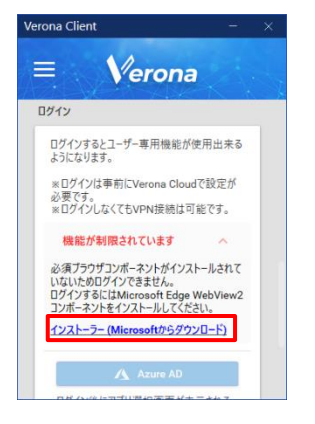

- 4. ダウンロードしたインストーラーを実行します。
- 5. Verona Client を再起動します。

#### **Microsoft Entra ID 連携を利用する場合(バージョン 4.2.0 以降)**

1. 「Verona Client」画面左上のメニューアイコンよりメニューを表示し、「オプション設定」をクリックします。

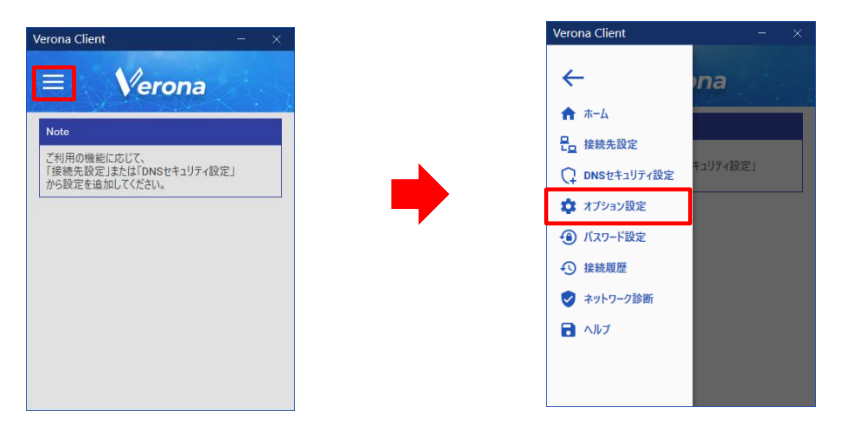

2. 画面を下にスクロールし、「Microsoft Entra ID」ボタンをクリックします。

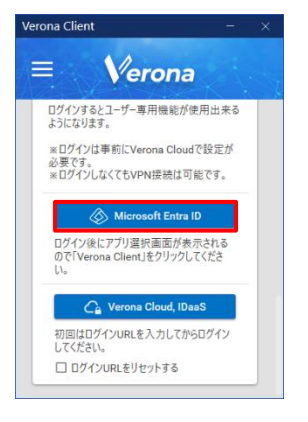

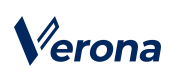

3. Microsoft アカウント情報の入力画面が表示されるので、Microsoft Entra ID アカウント情報を入力します。

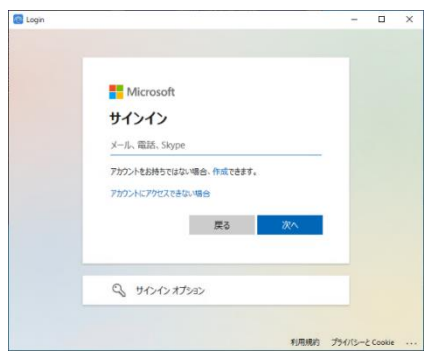

4. 「Verona Client」をクリックします。ログインが完了します。

16 ページ「Verona Cloud からのリモートアクセス接続先の追加」の手順へ進んでください。

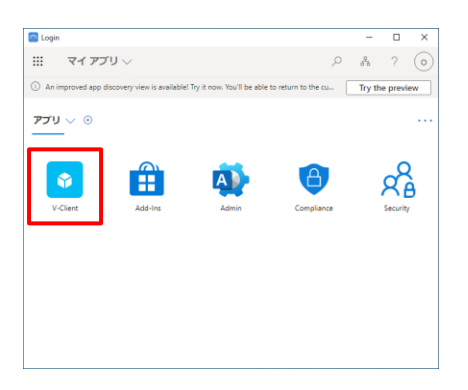

#### **HENNGE One(バージョン 4.3.0 以降)・Okta・OneLogin(バージョン 4.4.0 以降)連携を利用する場合**

1. 「Verona Client」画面左上のメニューアイコンよりメニューを表示し、「オプション設定」をクリックします。

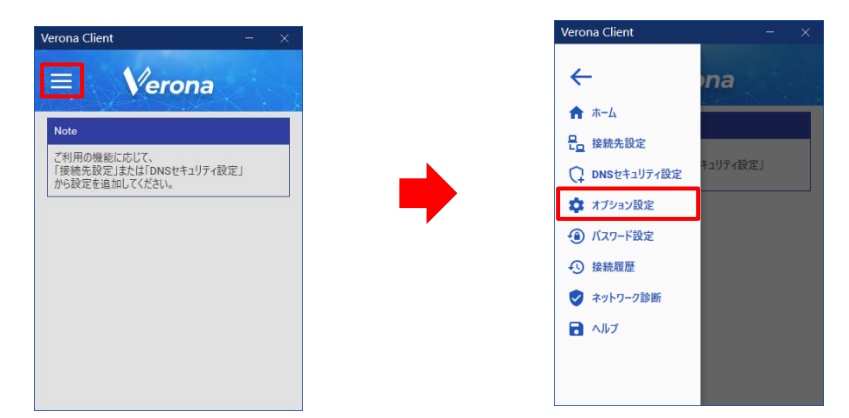

2. 画面を下にスクロールし、「Verona Cloud, IDaaS」をクリックします。

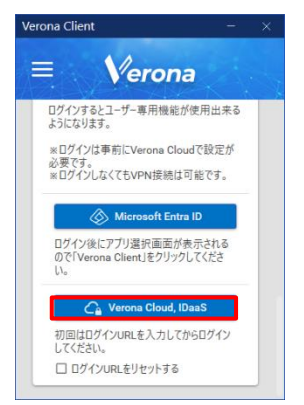

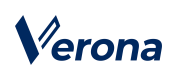

3. ログイン URL 入力ダイアログが表示されるので、管理者から通知されたログイン URL を入力します。なお、この操

作は2回目以降省略することができます。

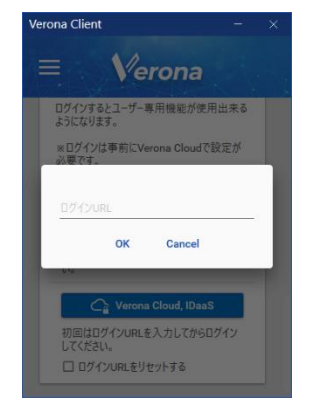

4. ご利用の IDaaS のログイン情報を入力し、ログインします。画像は HENNGE One をご利用の場合の表示例です。

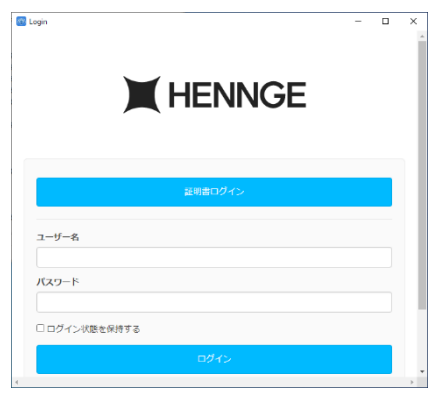

5. 「Verona Client」をクリックします。

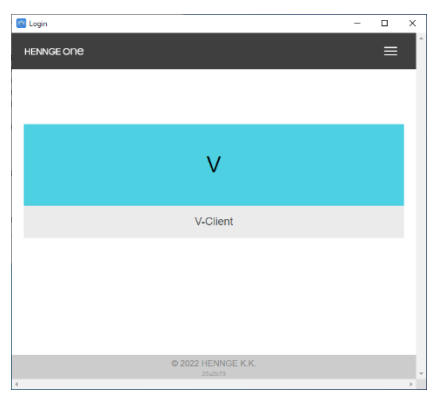

17 ページ「Verona Cloud からのリモートアクセス接続先の追加」の手順へ進んでください。

## **Verona Cloud へ直接ログインする場合(バージョン 4.3.0 以降)**

認証のために Microsoft Authenticator, Google Authenticator などの Authentication アプリが必要となります。予め ご利用の PC またはスマートフォンなどの端末にご準備ください。

- 1. 管理者から届いたユーザーアカウントの仮登録完了通知メールに示されたリンクをクリックします。
- 2. 別途管理者から通知されたアクティベーションキーを入力し、任意のパスワードを設定します。

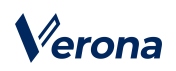

3. 2段階認証用の QR コードが表示されますので、Authentication アプリで読み取ったワンタイムパスワードを入力 します。アカウントのアクティベートが完了します。アクティベートが成功した場合、ワンタイムパスワード設定完 了の通知メールが届きます。Verona Client でのログイン手順とログイン用 URL が記載されていますので、大切に 保管してください。

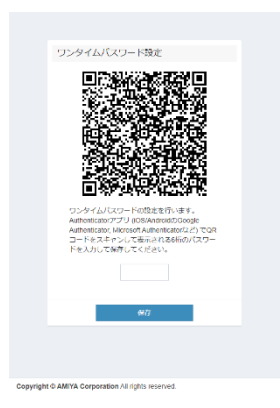

4. 「Verona Client」画面左上のメニューアイコンよりメニューを表示し、「オプション設定」をクリックします。

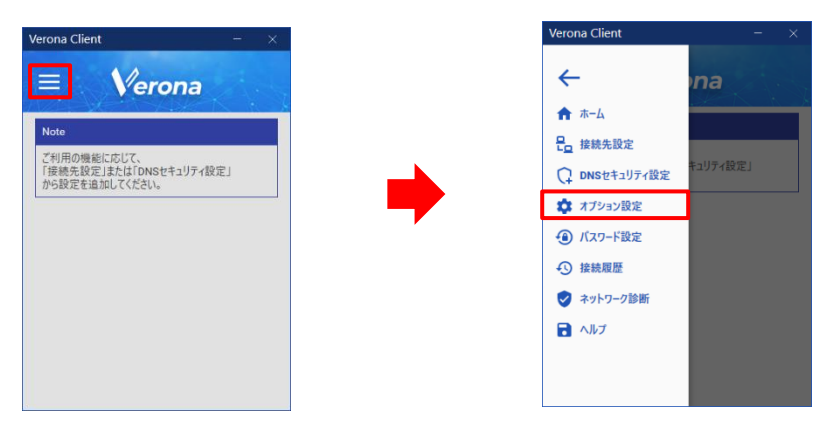

5. 画面を下にスクロールし、「Verona Cloud, IDaaS」をクリックします。

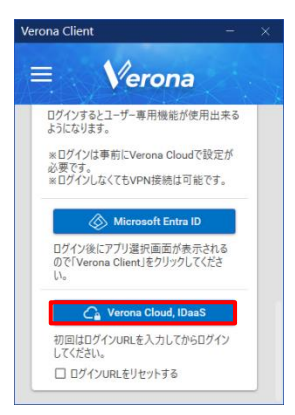

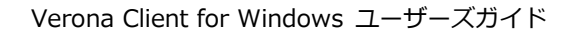

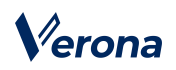

- 6. ログイン URL 入力ダイアログが表示されるので、手順3で届いたメールに記載されているログイン URL を入力しま
	- す。なお、この操作は2回目以降省略することができます。

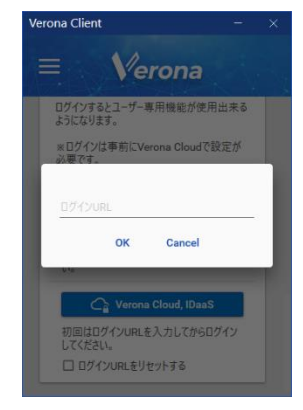

7. メールアドレスと、アカウントアクティベートの際に設定したパスワードを入力します。

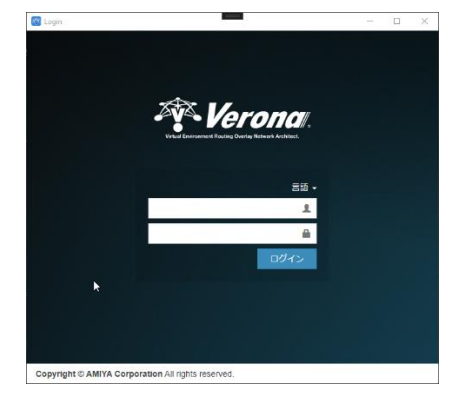

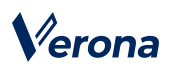

- <span id="page-17-0"></span>**4.Verona Cloud からのリモートアクセス接続先の追加**
- 1. ログイン完了後「オプション設定」画面に戻りますので、再度画面左上のメニューから「接続先設定」をクリック します。

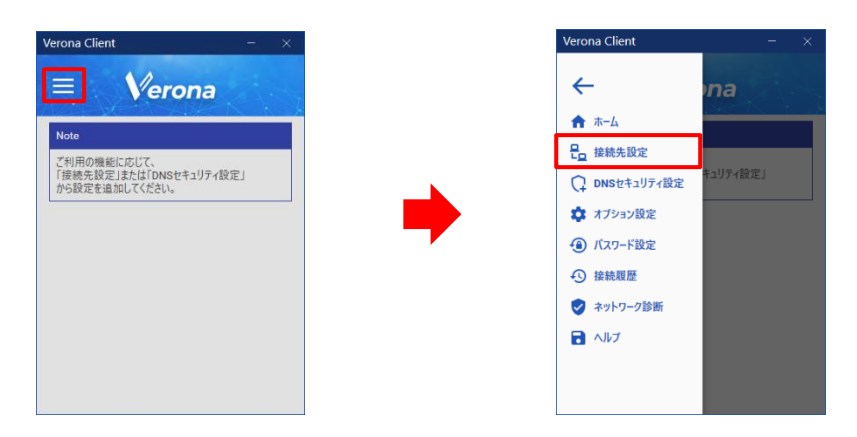

2. 「Verona Cloud から登録」の「申請」ボタンをクリックします。

ただし、Verona Cloud Console 管理者による自動承認設定が有効化されている場合、下記 3 および 4 の手順はスキ ップされ自動的に証明書ファイルのインストールが完了します。

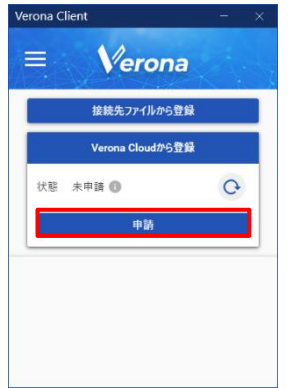

3. Verona Cloud Console 管理者の承認待ち状態となります。

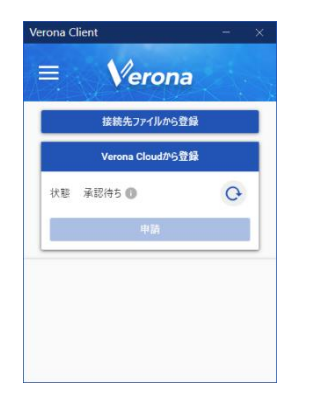

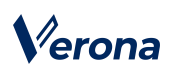

4. 承認後、「インストール」ボタンが表示されますので、クリックします。

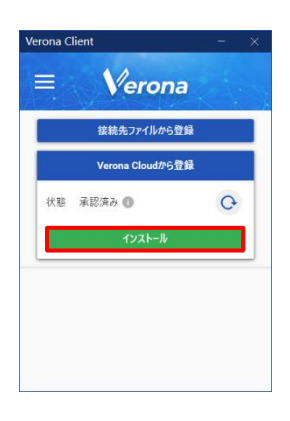

5. 登録処理完了のメッセージが表示されますので、「OK」ボタンをクリックします。

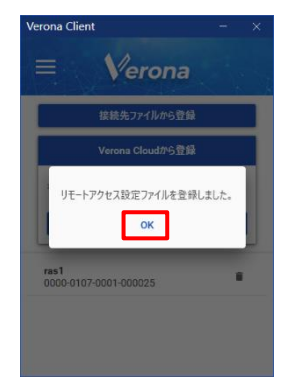

6. 「Verona Client」画面に戻ります。

「接続先」「証明書 ID」が登録され「状態」は切断と表示されます。

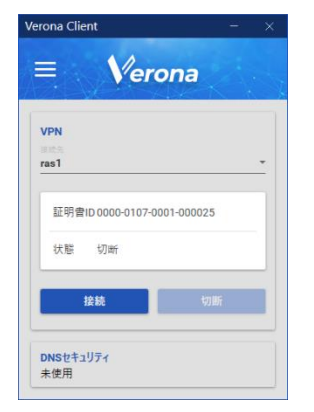

# <span id="page-19-0"></span>**5.リモートアクセス VPN の接続 / 切断**

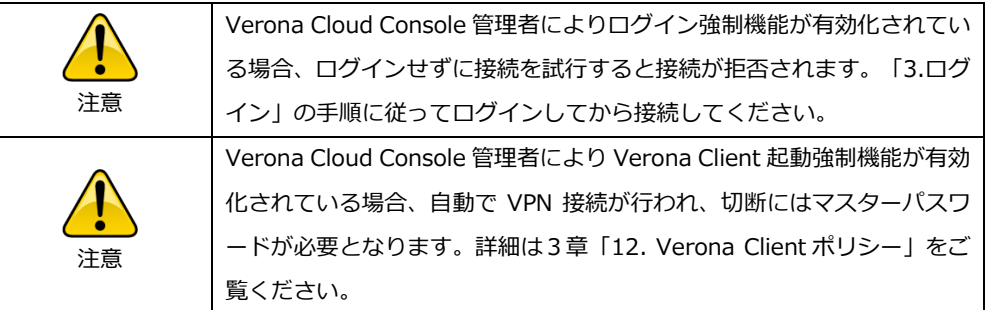

#### **【接続】**

1. Verona Client を起動し、接続先を選択後「接続」ボタンをクリックします。

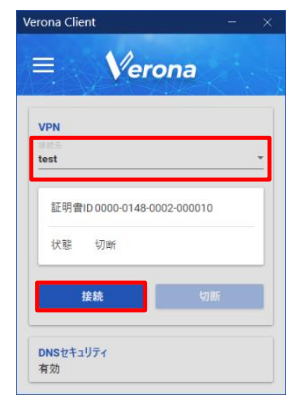

2. 接続が開始されると、「状態」に「接続処理中 [(Verona Edge の IP アドレス)]」と表示されます。 接続が完了すると、ウィンドウが自動的に最小化されます。

再び「Verona Client」画面を表示するには、タスクトレイにあるアイコンをダブルクリックします。 接続中は、「Verona Client」画面の背景色が青色に変化します。

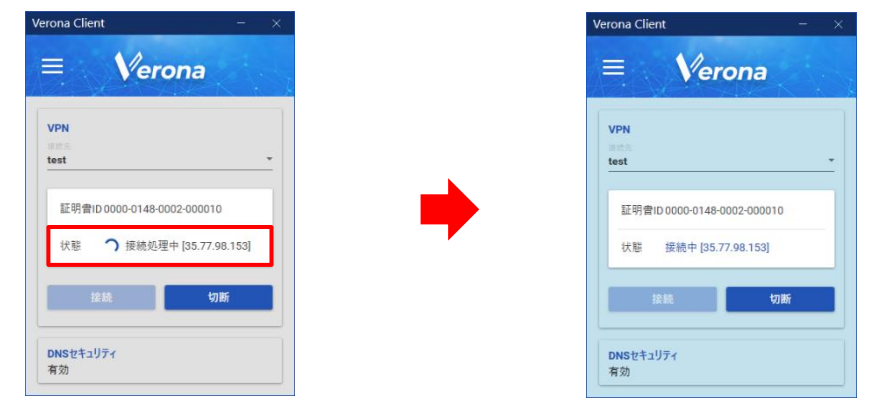

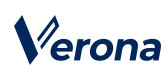

#### **【切断】**

1. 「Verona Client」画面より「切断」ボタンをクリックします。

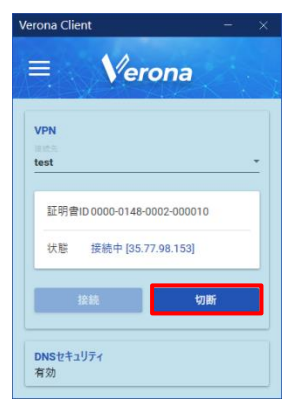

2. 「(接続先名)への接続を切断しますか?」という確認メッセージが表示されますので、「OK」ボタンをクリックしま す。切断処理完了後は、ウィンドウが VPN 接続前の状態になります。

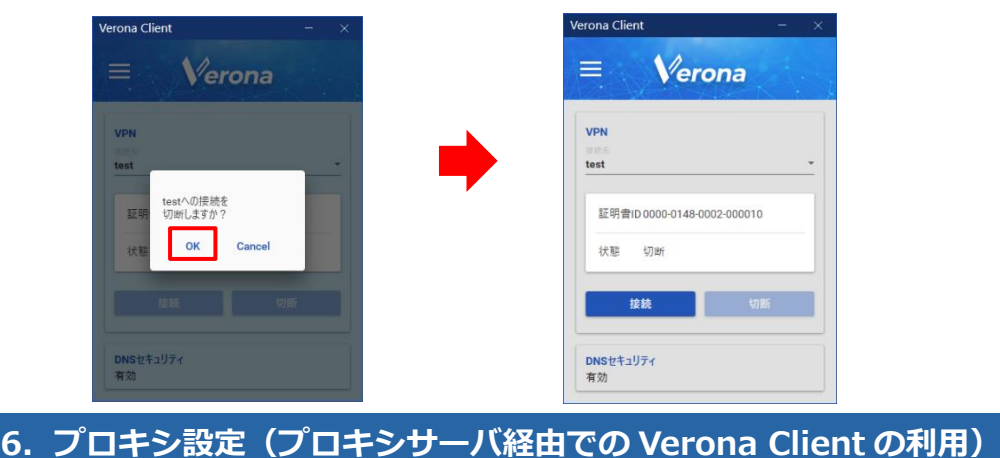

- <span id="page-20-0"></span>リモートアクセス VPN 接続時に使用するプロキシサーバを指定することができます。
- 1. 「Verona Client」画面左上のメニューアイコンよりメニューを表示し、「オプション設定」をクリックします。

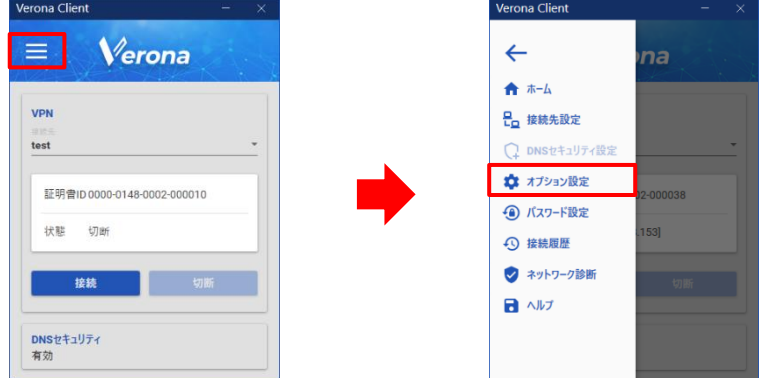

2. 「オプション設定」の画面が表示されますので、画面を下にスクロールして「詳細設定」を表示し、「プロキシ設定 編集」をクリックします。

# Verona

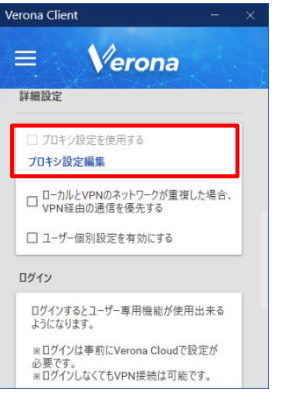

- 3. 「プロキシ設定」画面が表示されますので、プロキシの設定情報を入力し、「OK」ボタンをクリックします。
	- ① IP アドレス : 接続するプロキシサーバの IP アドレス
	- ② ポート番号 : プロキシサーバへの接続に使用する TCP ポート番号
	- ③ ユーザー名 : プロキシサーバ認証用ユーザー名
	- ④ パスワード : プロキシサーバ認証用パスワード

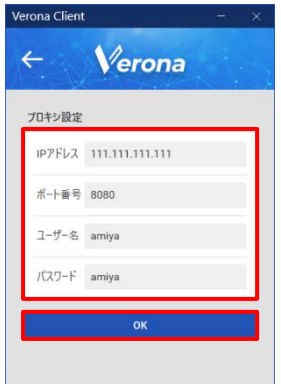

4. 「プロキシ設定を保存しました。」というメッセージが表示されますので、「OK」ボタンをクリックします。

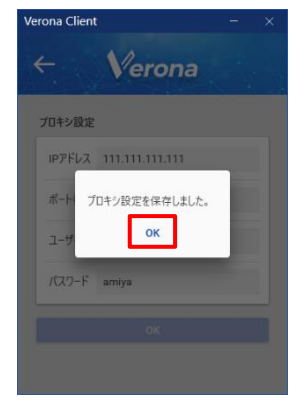

5. 「プロキシ設定を使用する」のチェックボックスを ON にします。

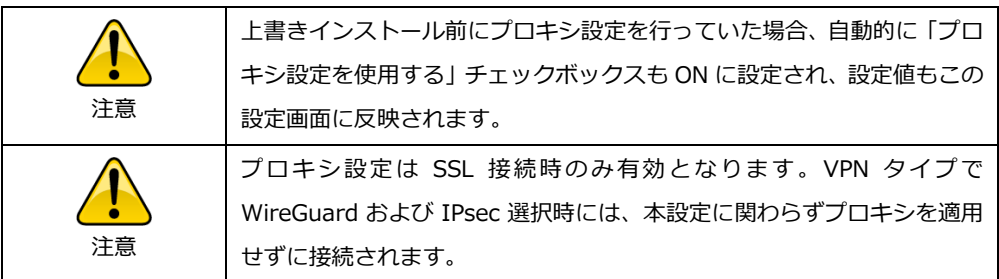

# Verona

# <span id="page-22-0"></span>**<sup>第</sup>***3***<sup>章</sup> Verona Client の管理機能**

この章では、Verona Client で利用できる機能について説明します。

各機能は、「Verona Client」画面左上のメニューアイコンをクリックし、表示されるメニューから選択できます。

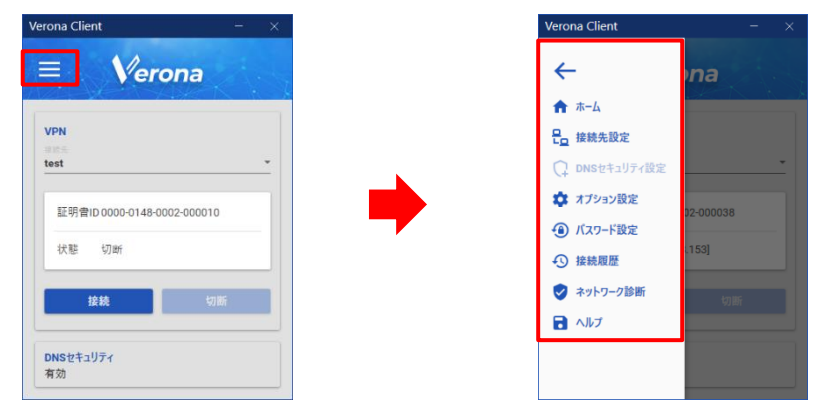

### <span id="page-22-1"></span>**1.VPN の自動接続**

自動的にリモートアクセス VPN の接続開始、再接続を行うことができます。

「ログオン時に接続」機能

Windows の起動時に自動的に Verona Client も起動し、前回接続した接続先への接続を開始します。

⚫ 「Verona Client 起動時に接続」機能

Verona Client の起動時に前回接続した接続先へ、自動的に接続を開始します。

「自動再接続」機能

リモートアクセス VPN 接続が、回線状況などの理由により切断された場合、自動的に再接続を行います。

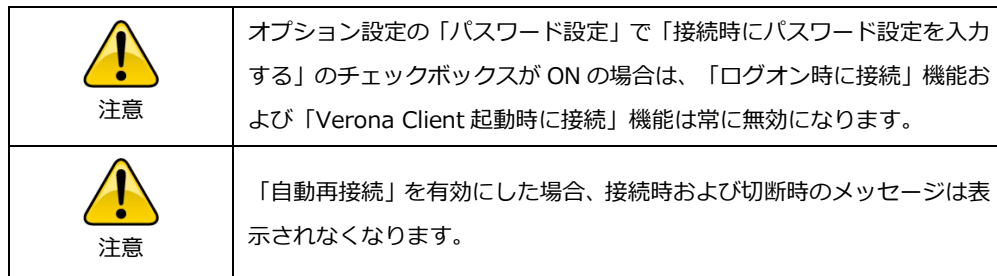

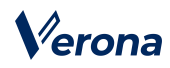

1. 「Verona Client」画面左上のメニューアイコンよりメニューを表示し、「オプション設定」をクリックします。

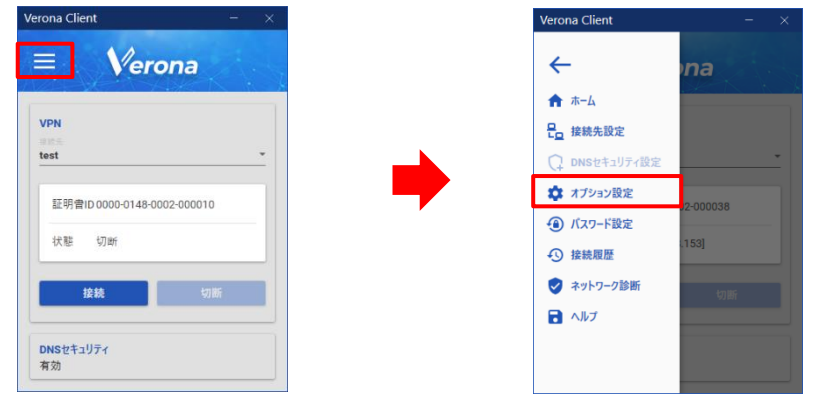

2. 「ログオン時に接続」機能を有効にする場合

「自動接続」の「ログオン時に接続」のチェックボックスを ON に設定してください。次回 Windows 起動時に Verona Client を起動し、最後に使用した接続先への接続が自動的に開始されます。

3. 「Verona Client 起動時に接続」機能を有効にする場合

「自動接続」の「Verona Client 起動時に接続」のチェックボックスを ON に設定してください。次回 Verona Client 起動時に、最後に使用した接続先への接続が自動的に開始されます。

4. 「自動再接続」機能を有効にする場合

「自動接続」の「自動再接続」のチェックボックスを ON に設定してください。ON に設定した時点から本機能 は有効になります。

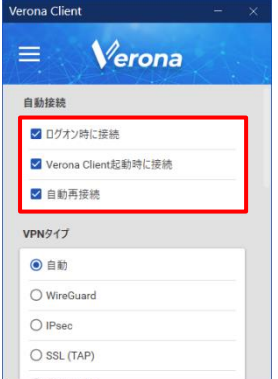

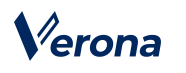

### <span id="page-24-0"></span>**2.VPN タイプ**

リモートアクセス VPN 接続時の「VPN タイプ」を選択することができます。

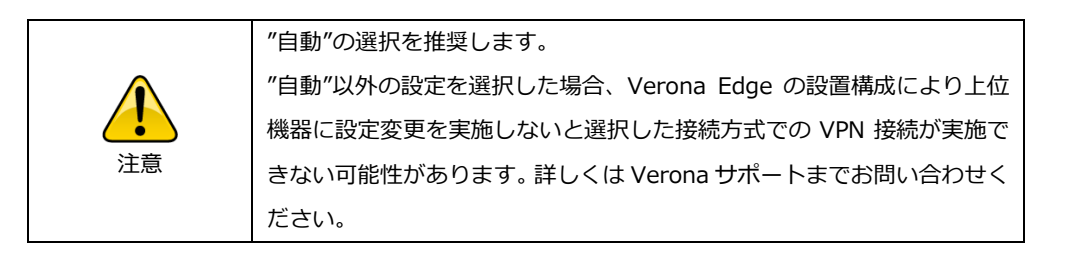

1. 「Verona Client」画面左上のメニューアイコンよりメニューを表示し、「オプション設定」をクリックします。

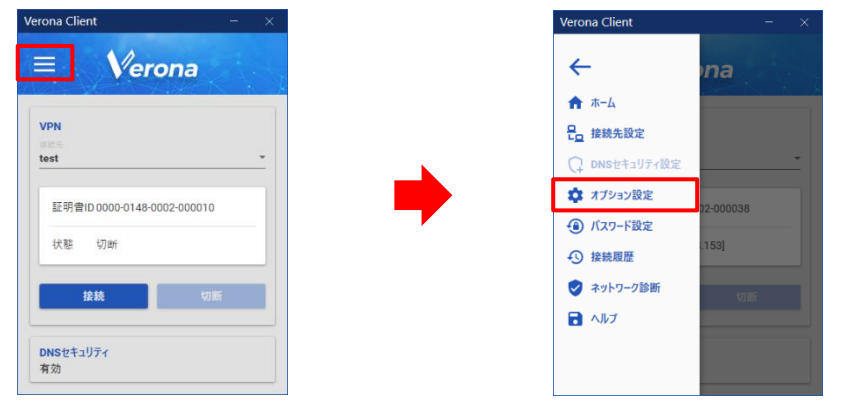

### 2. 「VPN タイプ」を選択します。

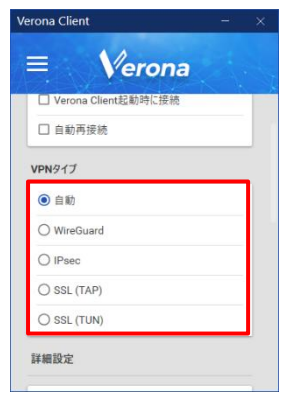

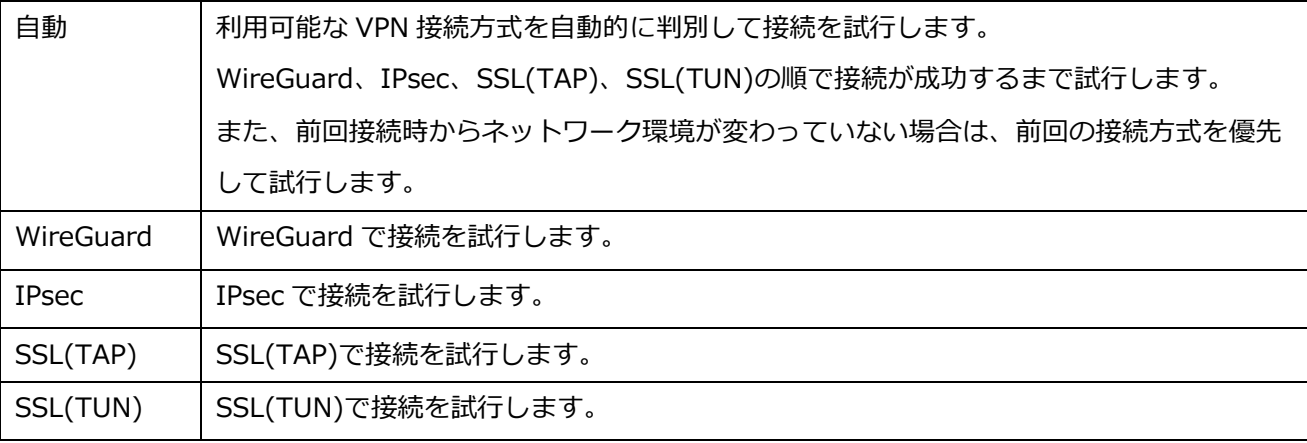

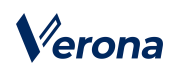

### <span id="page-25-0"></span>**3.詳細設定**

ローカルネットワークアドレスへの通信制御を設定できます。

例えば、家庭のルータ配下等のローカルネットワークと、接続先 Verona Edge 配下のネットワークのアドレス範囲が重 複している場合に利用します。ON にした場合、ローカルと VPN 先のネットワークのアドレス範囲が重複する場合でも、 VPN 先の社内サーバ等にアクセス可能になります。OFF にした場合、重複しているアドレス範囲への通信は VPN を経由 せず、ローカルネットワーク宛のルーティングを優先します。

1. 「Verona Client」画面左上のメニューアイコンよりメニューを表示し、「オプション設定」をクリックします。

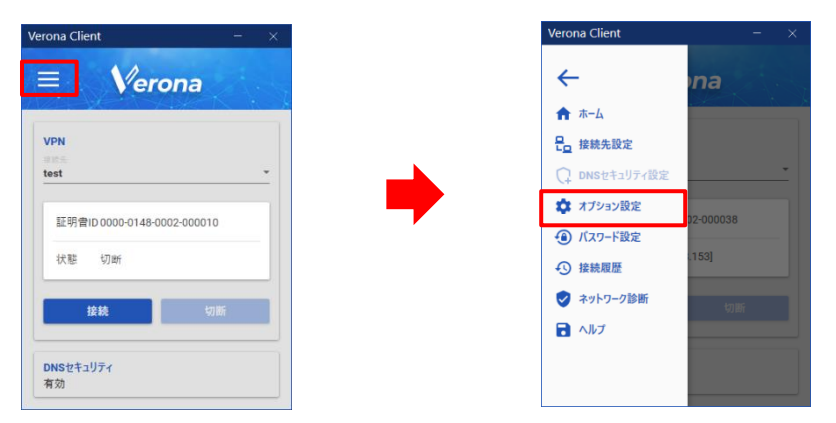

2. 画面を下にスクロールし、「詳細設定」から「ローカルと VPN のネットワークが重複した場合、VPN 経由の通信を 優先する」のチェックボックスを ON にします。

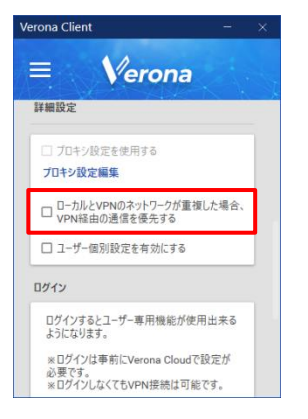

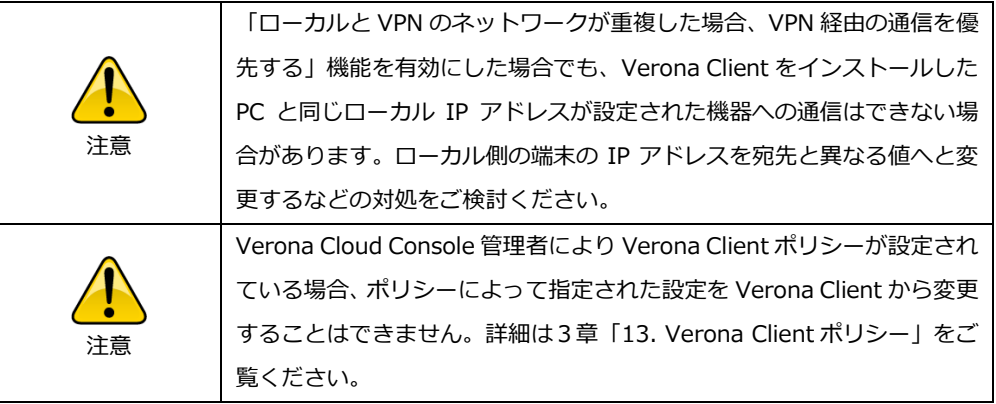

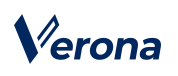

## <span id="page-26-0"></span>**4.VPN 接続/切断の履歴**

リモートアクセス VPN の接続/切断時刻とネットワーク情報の履歴を表示することができます。

「Verona Client」画面左上のメニューアイコンよりメニューを表示し、「接続履歴」をクリックします。「接続履歴」画 面が表示されます。

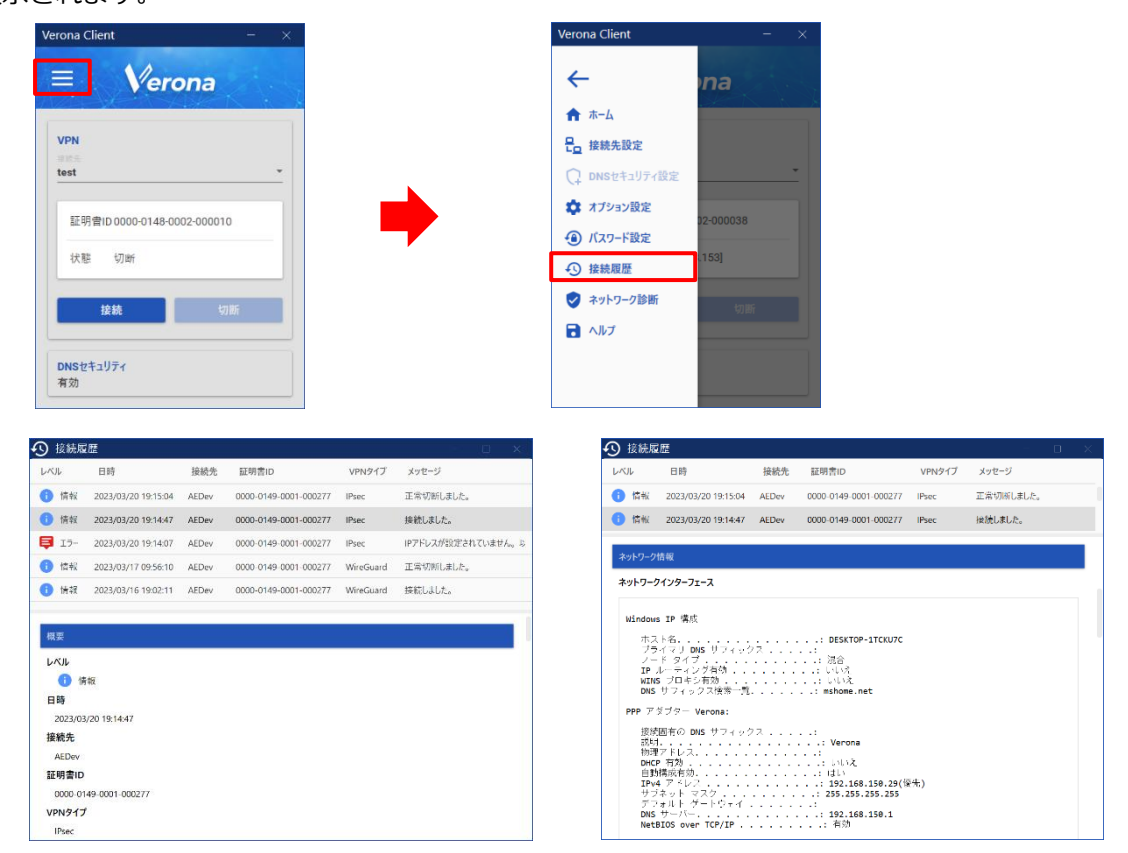

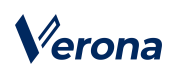

### <span id="page-27-0"></span>**5.接続用パスワード**

リモートアクセス VPN 接続開始時にパスワード入力を要求するように設定をすることができます。

パスワード設定の管理は、メニューの「パスワード設定」で行います。Verona Client のパスワードの設定は、初期状態 では未設定です。バージョンアップ前にパスワードを設定していた場合、その設定が引き継がれます。

## **【パスワードの設定】**

1. 「Verona Client」画面左上のメニューアイコンよりメニューを表示し、「パスワード設定」をクリックします。

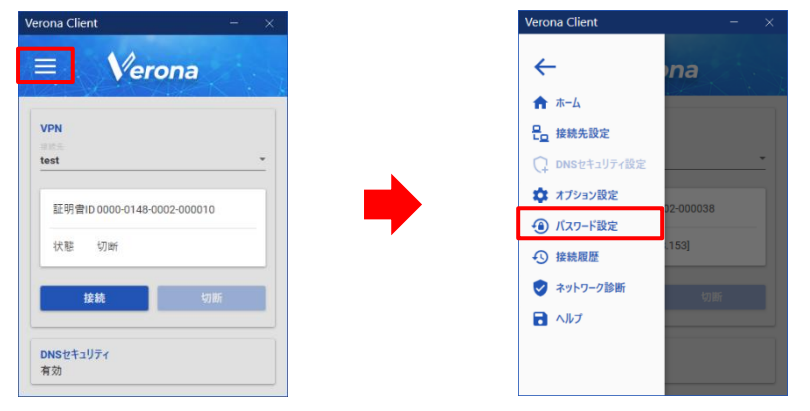

2. 「パスワード設定」画面が表示されますので、「接続時にパスワードを入力する」のチェックボックスを ON にし ます。「パスワード」に英数字 6 文字以上20文字以内のパスワードを入力し、「パスワード【確認】」にも同じ パスワードを入力します。入力後、「登録」ボタンをクリックします。

登録後はリモートアクセス VPN 接続の開始時に、パスワード入力が求められます。

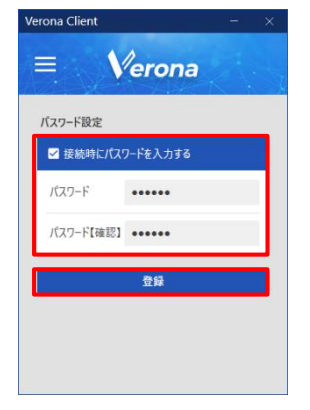

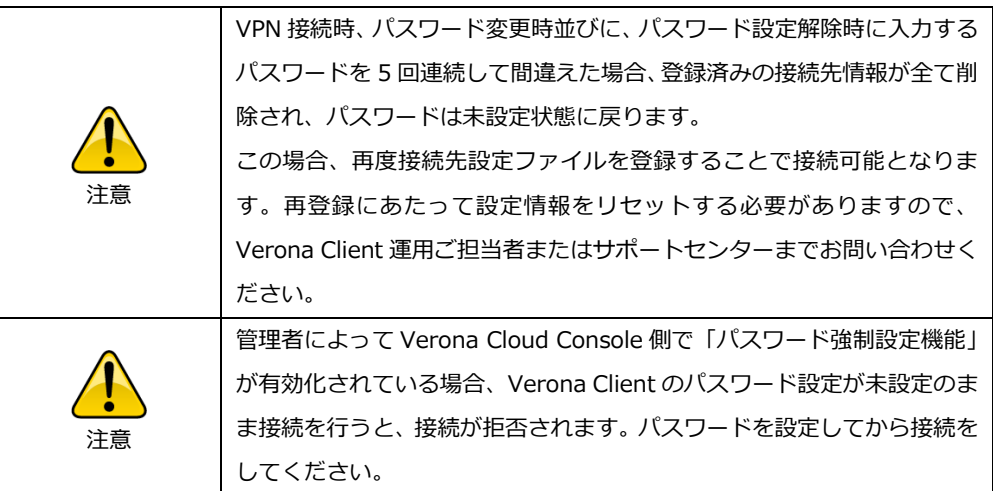

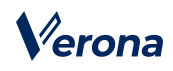

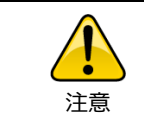

設定できるパスワード文字は、英大文字・英小文字・数字のみです。

### **【パスワードの変更】**

1. 「Verona Client」画面左上のメニューアイコンよりメニューを表示し、「パスワード設定」をクリックします。

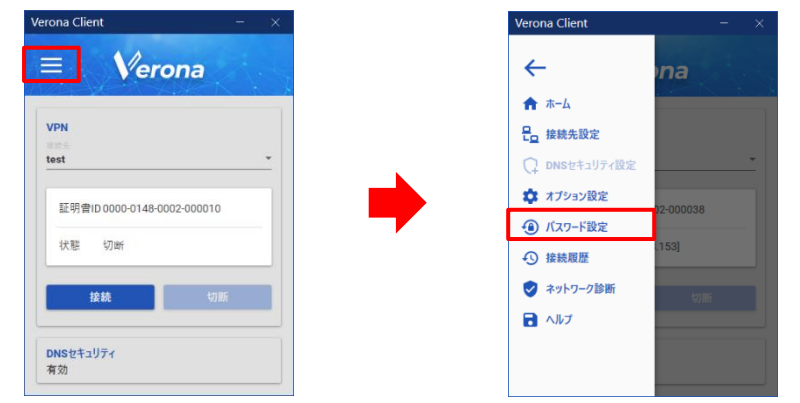

2. 「パスワード設定」画面が表示されますので、「変更前のパスワード」に現在設定しているパスワードを入力し、 「パスワード」と「新しいパスワード【確認】」に新たなパスワードを入力します。入力後、「変更」ボタンをクリ ックします。

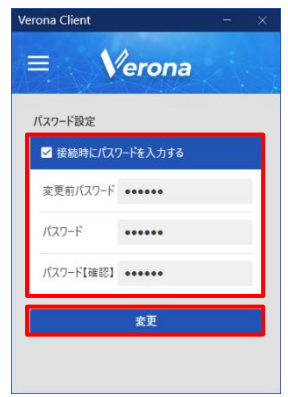

## **【パスワード設定の解除】**

1. 「Verona Client」画面左上のメニューアイコンよりメニューを表示し、「パスワード設定」をクリックします。

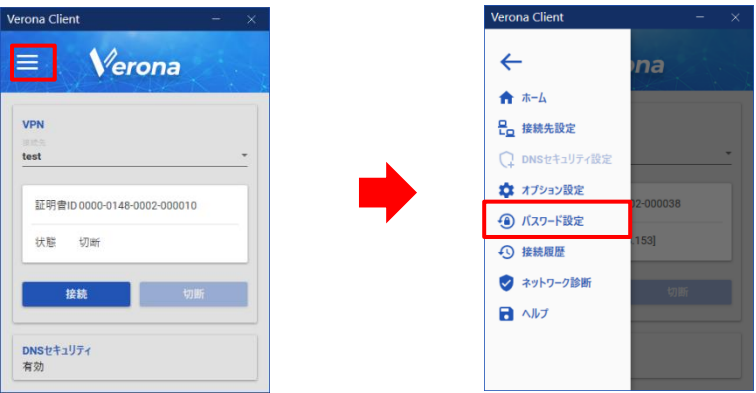

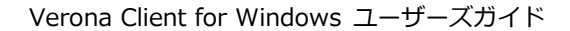

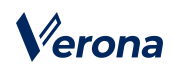

2. 「パスワード設定」画面が表示されますので、「接続時にパスワードを入力する」のチェックボックスを OFF にし、 「変更前パスワード」に現在設定しているパスワードを入力します。入力後、「解除」ボタンをクリックします。

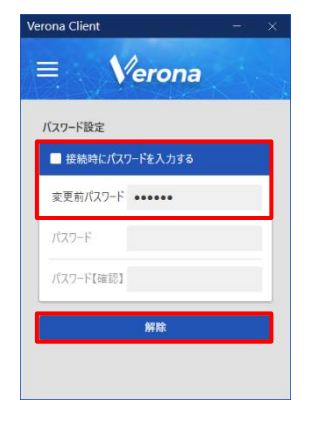

<span id="page-29-0"></span>**6.ネットワーク診断**

ネットワークの通信状態を判定し、リモートアクセス接続が可能な状態であるかを確認することができます。

1. ネットワーク診断を行う「接続先」を選択します。「Verona Client」画面左上のメニューアイコンよりメニューを 表示し、「ネットワーク診断」をクリックします。

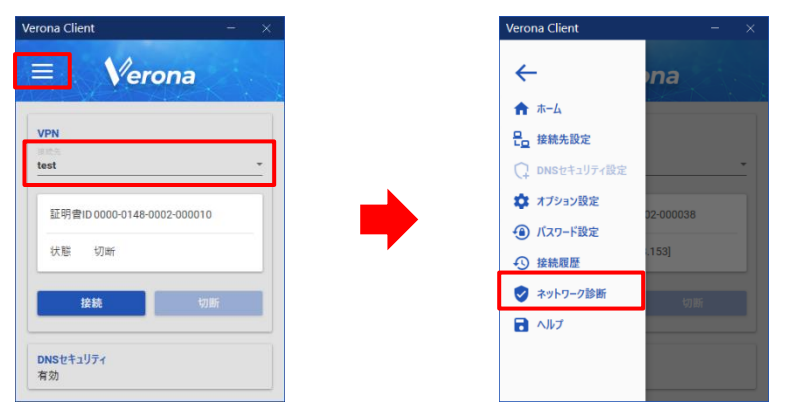

2. 「ネットワーク診断」の画面が表示されますので、「診断」ボタンをクリックします。

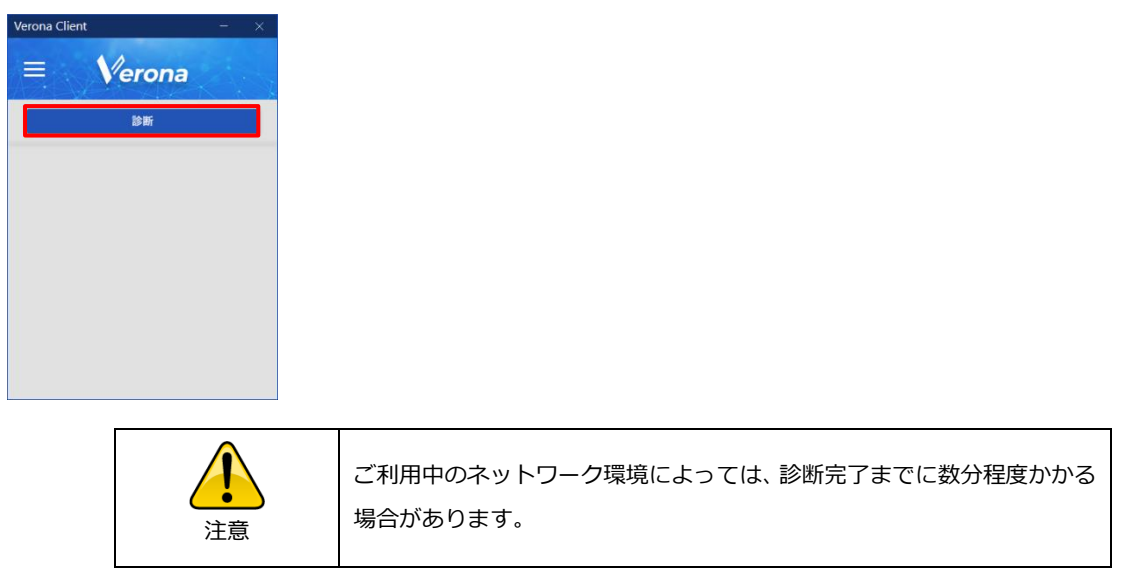

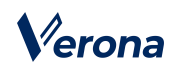

3. ネットワーク診断が終了すると、診断結果が表示されます。問題が発見された場合は、下表を参照の上、状態をご 確認ください。

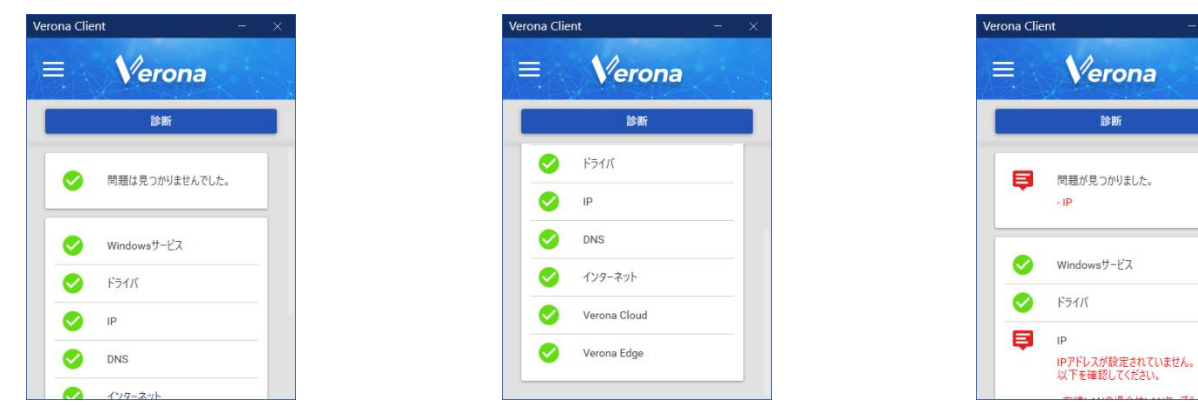

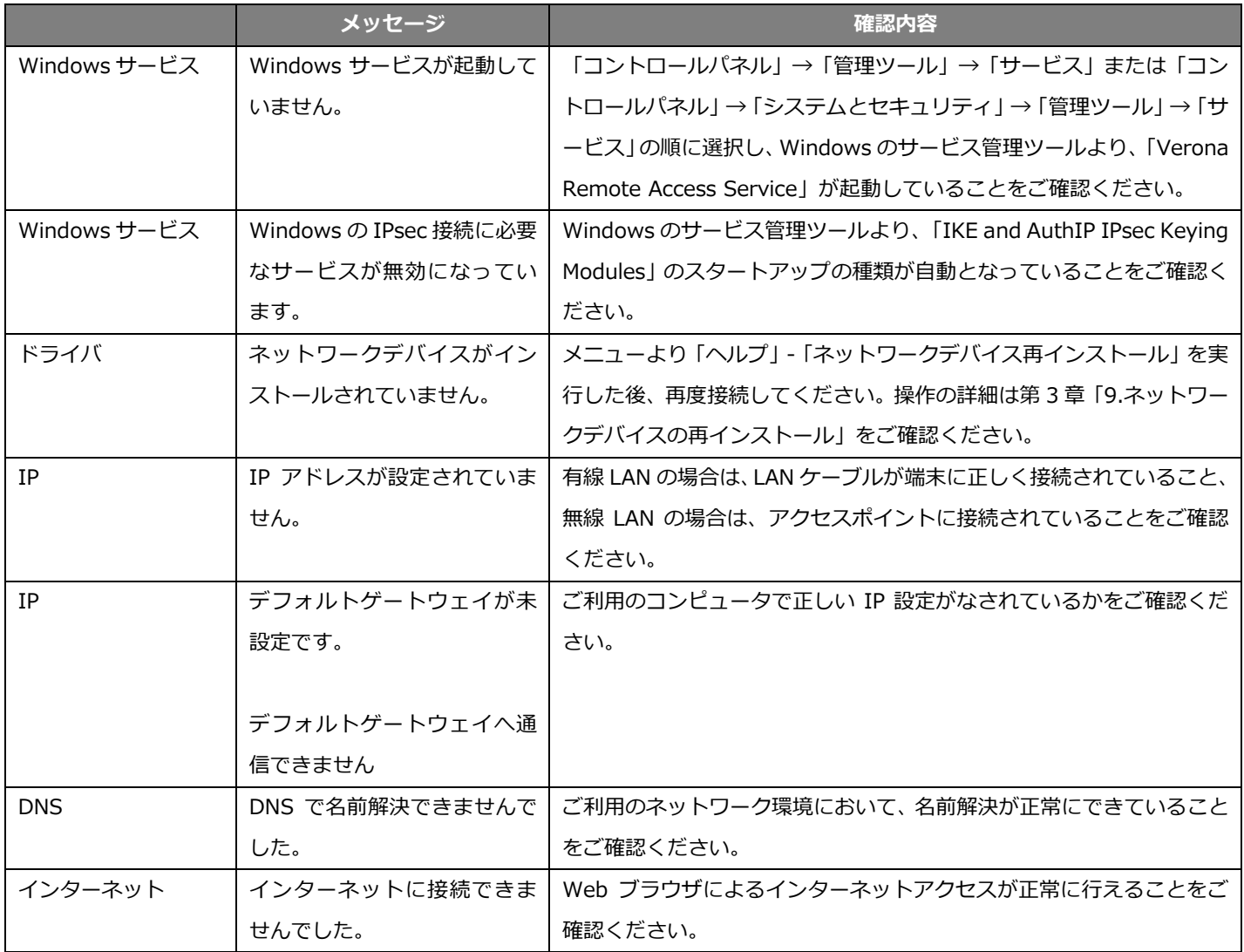

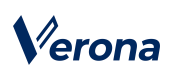

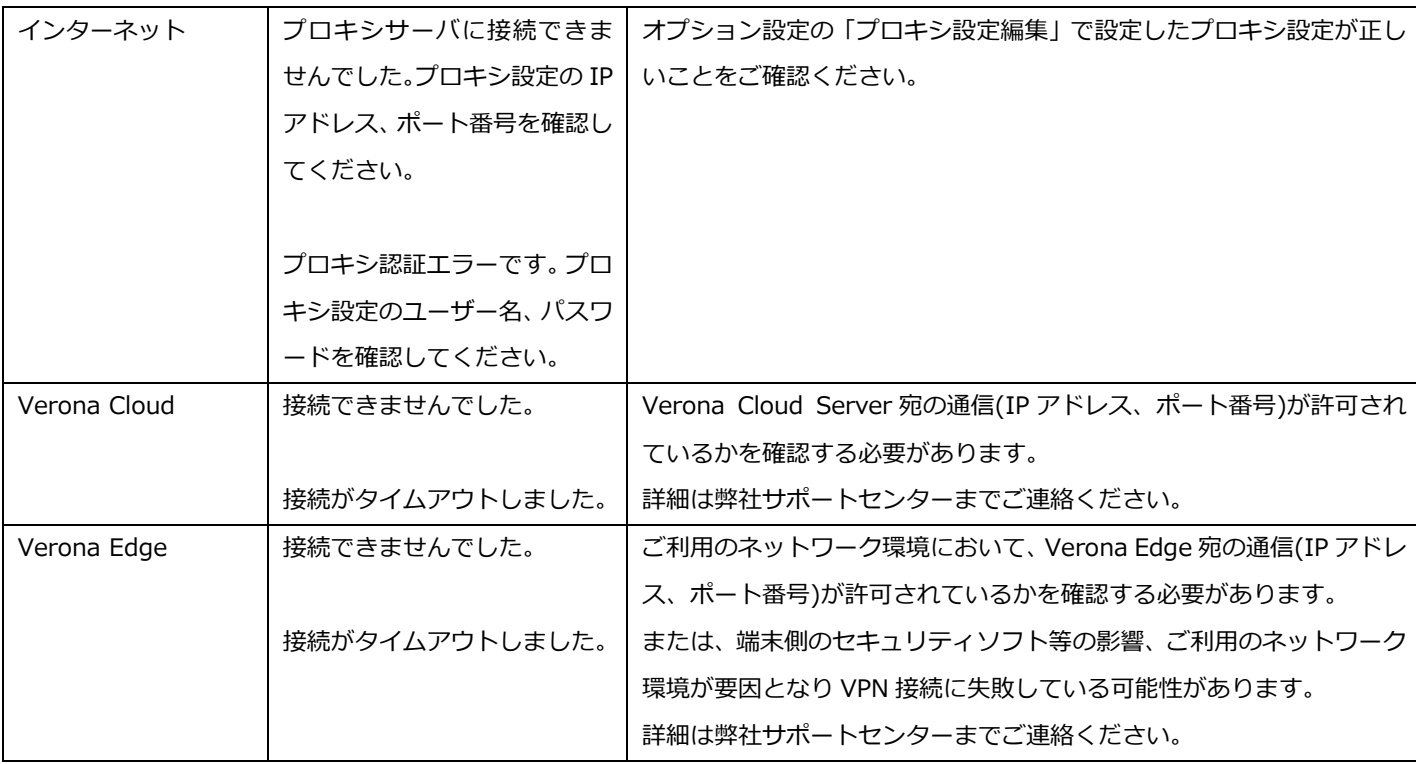

# <span id="page-31-0"></span>**7.リモートアクセス接続先の削除**

1. 「Verona Client」画面左上のメニューアイコンよりメニューを表示し、「接続先設定」をクリックします。

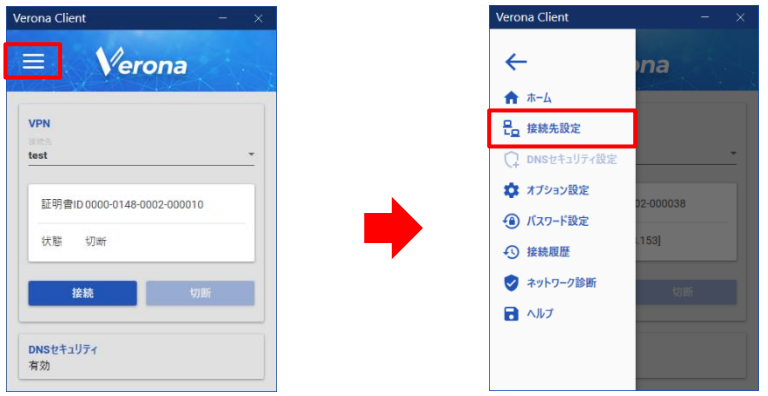

2. 「接続先設定」画面が表示されますので、削除したいリモートアクセス接続先の右側に表示されている「ゴミ箱」 のアイコンをクリックします。

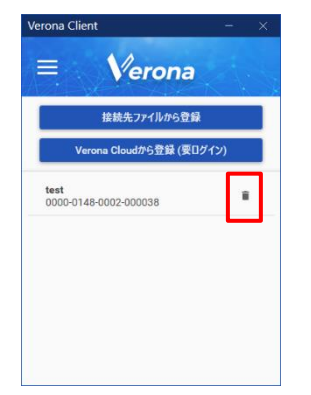

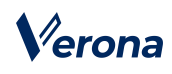

- 3. 接続先削除に対する確認のメッセージが表示されますので、「OK」ボタンをクリックします。削除後、削除完了の
	- メッセージが表示されますので、「OK」ボタンをクリックします。

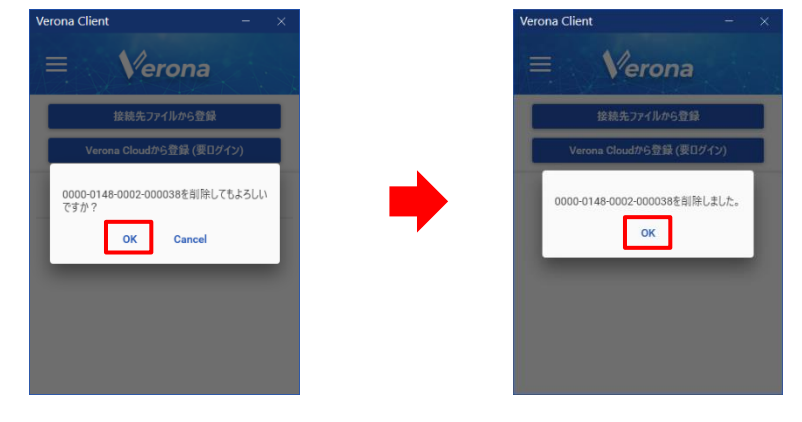

## <span id="page-32-0"></span>**8.ログ情報の保存**

Verona Client に関する一連のログ情報を出力します。

1. 「Verona Client」画面左上のメニューアイコンよりメニューを表示し、「ヘルプ」をクリックします。

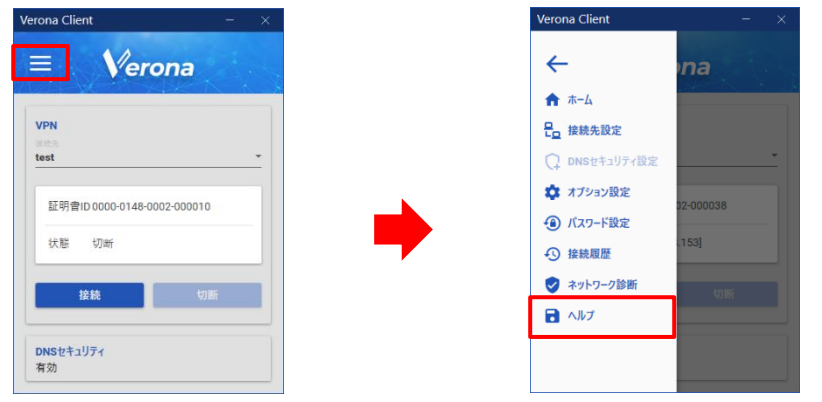

2. 「ヘルプ」画面が表示されますので、保存したいログを選択し、「ログ保存」ボタンをクリックします。

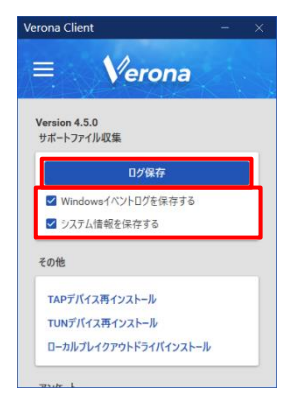

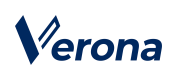

- 3. 「フォルダーの参照」画面が表示されますので、保存先のフォルダーを選択して、「OK」ボタンをクリックするこ
	- とでログ保存を開始します。

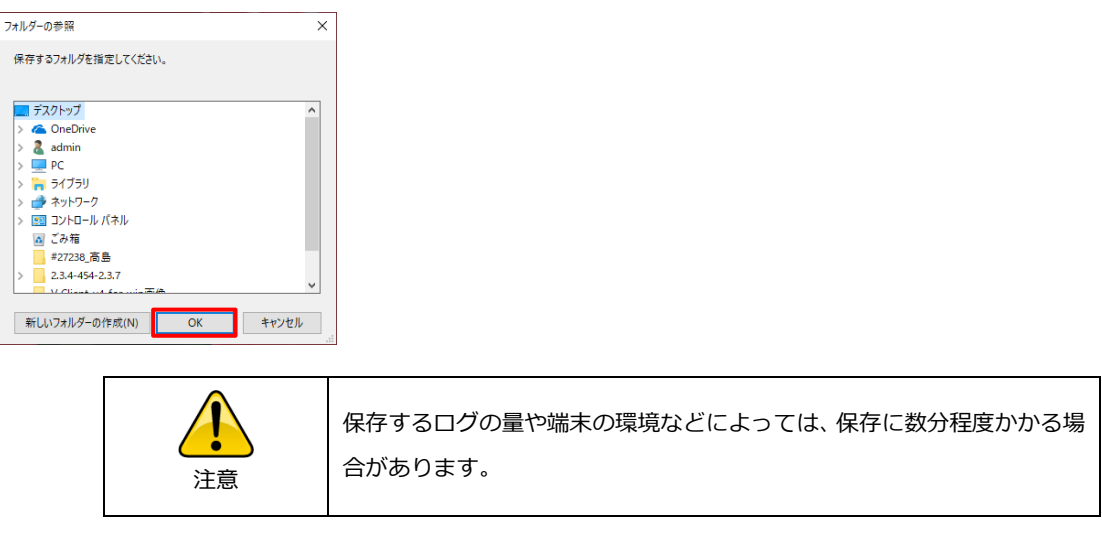

4. ログの保存完了後、「ログを保存しました。」というメッセージが表示されますので、「OK」ボタンをクリックし ます。なお、ログは「Verona Client\_ホスト名\_yyyymmdd-hhmmss.zip」というファイル名で保存されます。 (yyyymmdd-hhmmss は、ログを作成した日付と時刻です)

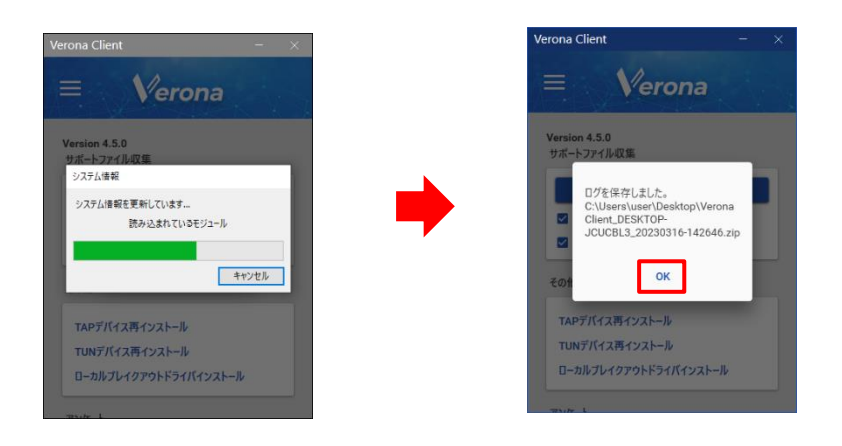

# Verona

# <span id="page-34-0"></span>**9.ネットワークデバイスの再インストール**

通常、Verona Edge への接続に利用するネットワークデバイスは、Verona Client インストール時に一緒にインストール されますが、以下の手順で再インストールをすることができます。

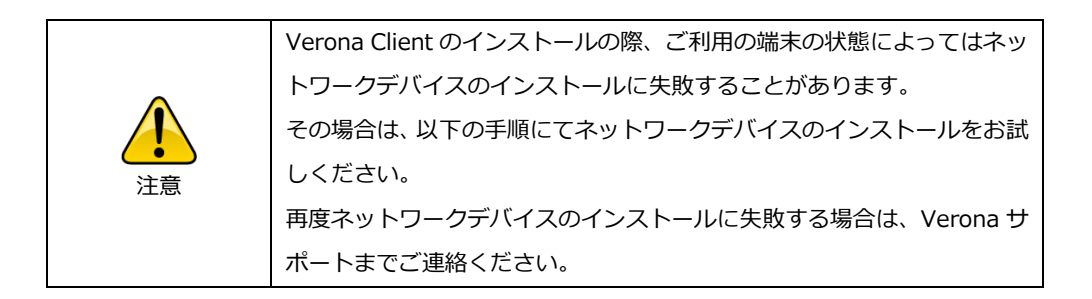

1. 「Verona Client」画面左上のメニューアイコンよりメニューを表示し、「ヘルプ」をクリックします。

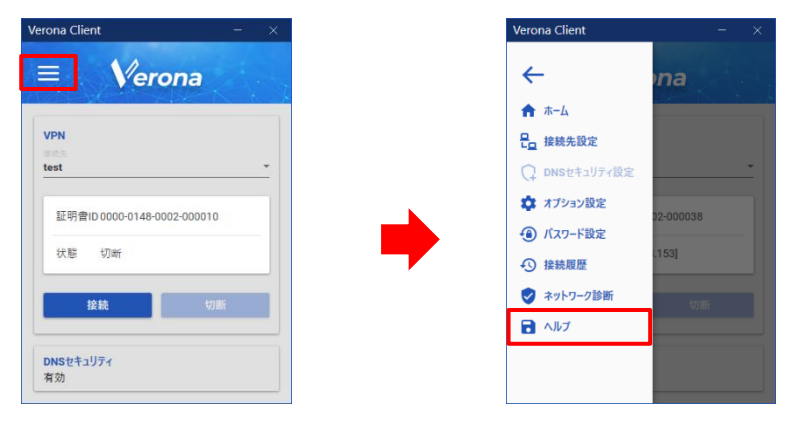

2. 「ヘルプ」画面が表示されますので、ご利用の接続方式に応じて、「TAP デバイス再インストール」または「TUN デバイス再インストール」ボタンをクリックします。「TAP デバイス(TUN デバイス)を再インストールします か?」というメッセージが表示されますので、「OK」ボタンをクリックし、インストールを開始します。

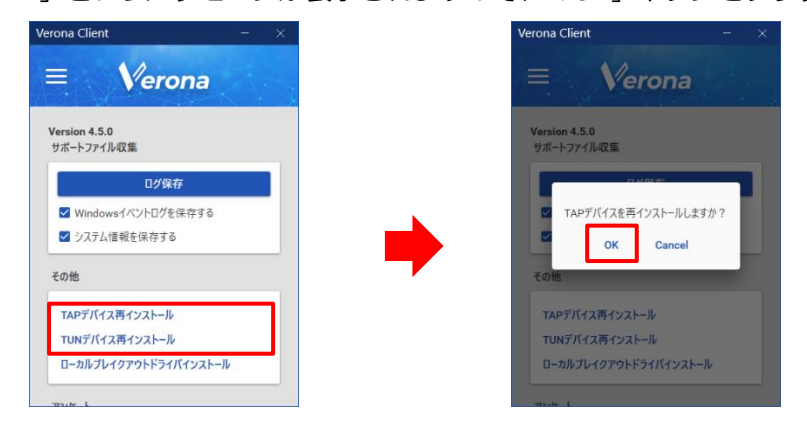

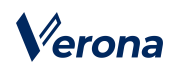

3. インストールが完了すると、「TAP デバイス(TUN デバイス)をインストールしました。」というメッセージが表示 されますので、「OK」ボタンをクリックします。

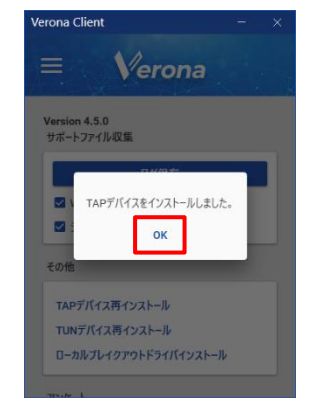

# <span id="page-35-0"></span>**10.ブレイクアウトドライバインストール**

ローカルブレイクアウト機能およびリモートブレイクアウト機能(Veron Client バージョン 4.7.0 以降)を利用する場合、 VPN 接続前にドライバをインストールする必要があります。

1. 「Verona Client」画面左上のメニューアイコンよりメニューを表示し、「ヘルプ」をクリックします。

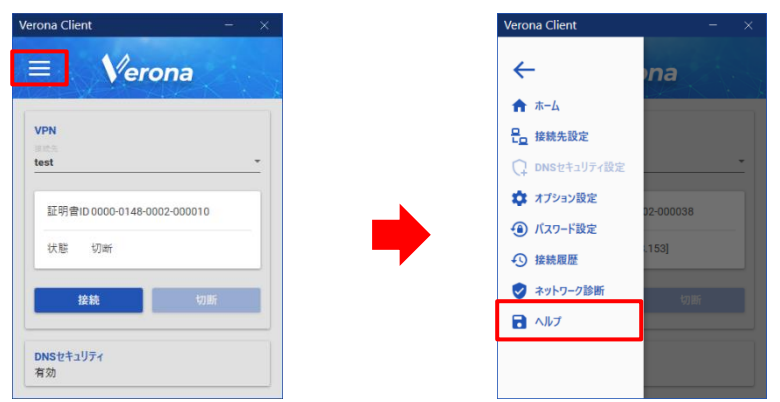

2. 「ヘルプ」画面が表示されますので、「ブレイクアウトドライバインストール」ボタンをクリックします。「ブレイ クアウトドライバをインストールしますか?」というメッセージが表示されますので、「OK」ボタンをクリックし、 インストールを開始します。

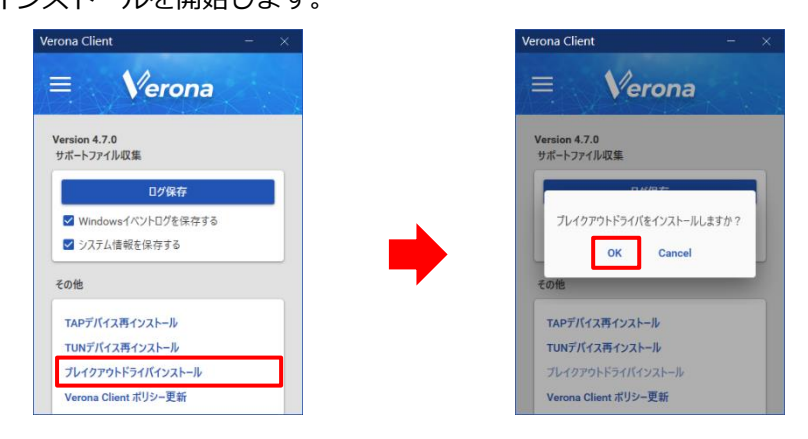

3. インストールが完了すると、「ブレイクアウトドライバをインストールしました。」というメッセージが表示され

ますので、「OK」ボタンをクリックします。

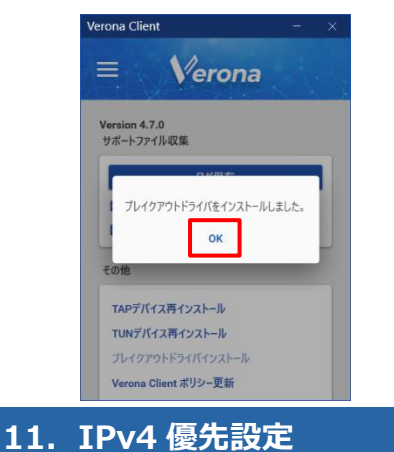

<span id="page-36-0"></span>お使いのネットワーク環境で IPv6 が有効である場合、特定の環境で VPN 接続が失敗する場合があります。そのような場 合、以下の手順をお試しください。

1. 「Verona Client」画面左上のメニューアイコンよりメニューを表示し、「ヘルプ」をクリックします。

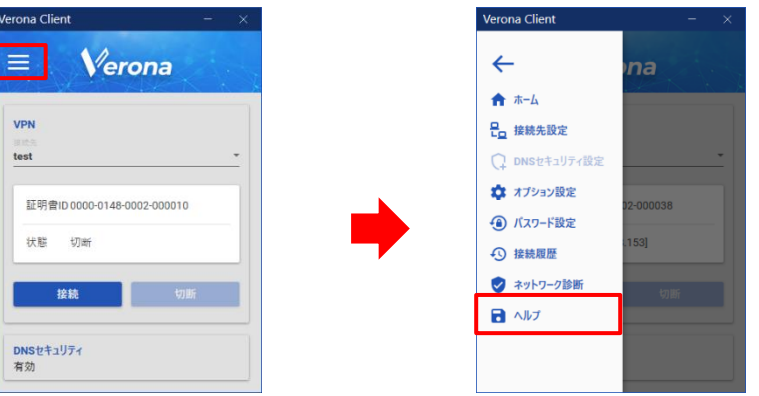

2. 画面を下にスクロールし、「IPv4 優先設定」ボタンをクリックします。

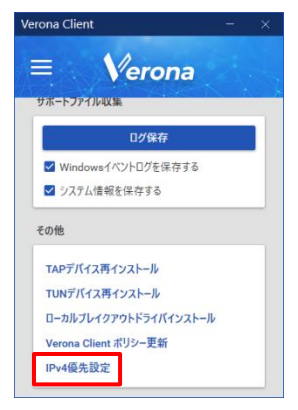

3. 確認画面が表示されますので、「OK」ボタンをクリックします。

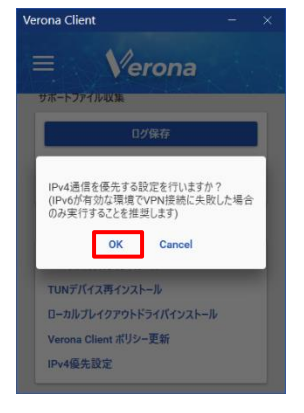

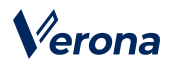

4. 設定完了を示すメッセージが表示されます。「OK」ボタンをクリックした後、端末を再起動してください。再起動後、 IPv4 優先設定が有効となります。

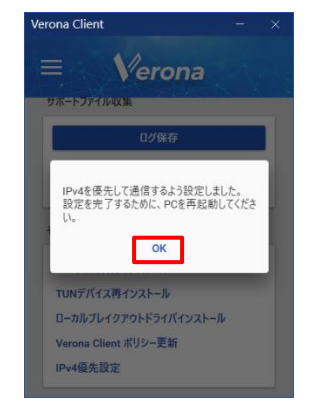

### <span id="page-37-0"></span>**12.Verona Client のアンインストール**

- 1. アンインストールの前に、Verona Client を停止、終了します。
- 2. Windows のコントロールパネルから「プログラムのアンインストール」を開きます。
- 3. 「Verona Client バージョン x.x.x」を選択し、アンインストールを実行してください。 (「x.x.x」はバージョン番号が入ります)

#### <span id="page-37-1"></span>**13. Verona Client ポリシー**

Verona Client バージョン 4.6.0 以降より、Verona Cloud Console 管理者によって Verona Client ポリシーの設定が可 能となりました。ポリシーの起動強制機能が有効化されている場合、Windows へのサインイン時に自動で VPN 接続が行 われ、任意に切断することはできなくなります。また、ホーム画面上に「起動強制機能が有効」というメッセージが表示 され、一部の設定画面への移動が制限されます。ネットワーク上のトラブル発生時など VPN を切断する必要が生じた場 合、Verona Cloud Console 管理者に問い合わせ、マスターパスワードを入力してください。

ポリシーによってオプション設定が指定されている場合、指定された設定を変更することはできません。

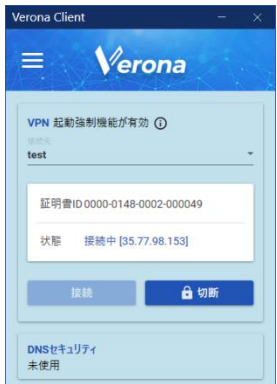

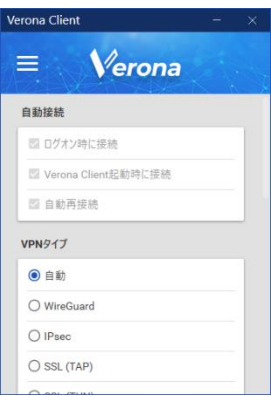

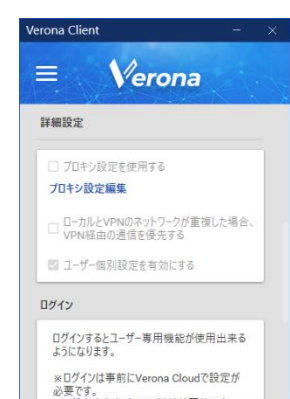

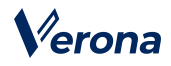

ポリシーの更新は定期的に自動で行われますが、手動で即時に反映させたい場合、以下の手順を実施してください。

1. 「Verona Client」画面左上のメニューアイコンよりメニューを表示し、「ヘルプ」をクリックします。

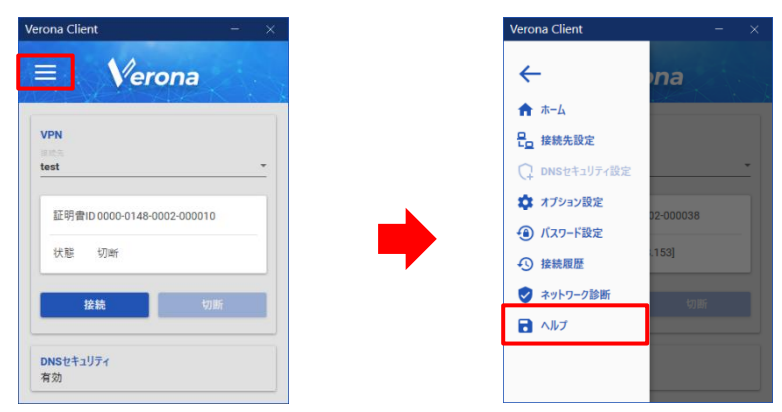

2. 「ヘルプ」画面が表示されますので、「Verona Client ポリシー更新」ボタンをクリックします。

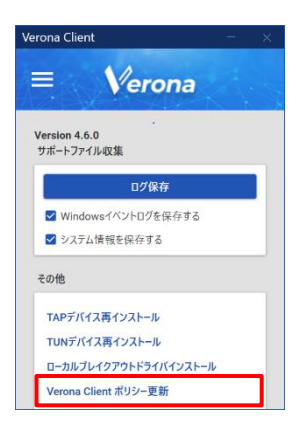

Verona Client バージョン 4.6.3 より、起動強制機能が有効な場合でも一部のオプション設定を変更することが可能にな りました。「2. VPN タイプ」「3. 詳細設定」とは設定方法が異なりますのでご注意ください。また、管理者の設定した ポリシーに反する設定はできません。

1. 「Verona Client」画面左上のメニューアイコンよりメニューを表示し、「オプション設定」をクリックします。起 動強制機能が有効な場合に限り、VPN 接続中も該当メニューが有効になります。

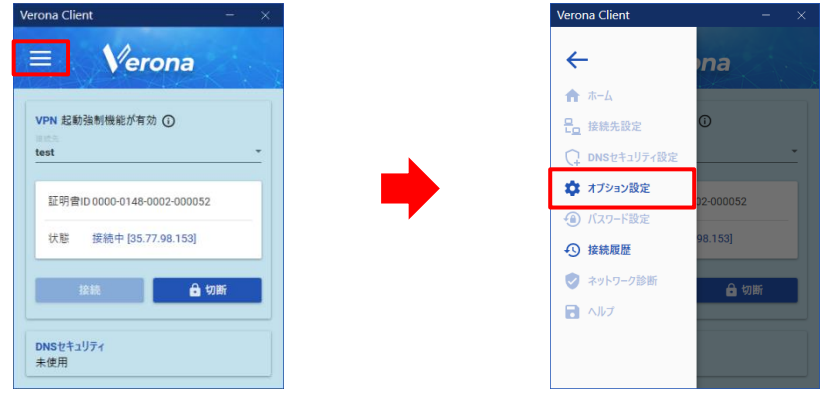

(C) Amiya Corporation 37

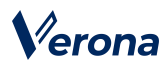

2. 変更したい設定をクリックします。画像は VPN タイプを「自動」から「WireGuard」に変更するときの例です。

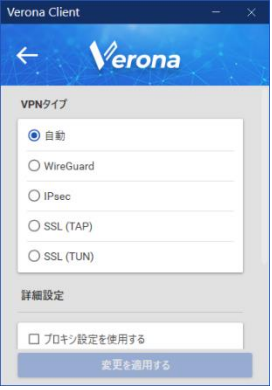

3. 画面下部の「変更を適用する」ボタンをクリックします。

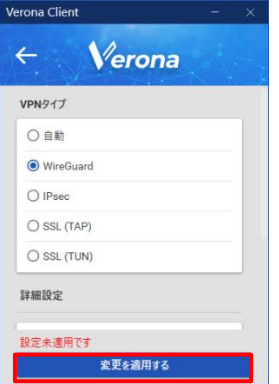

4. 設定が変更され、自動的にホーム画面に戻ります。

# Verona

<span id="page-40-0"></span>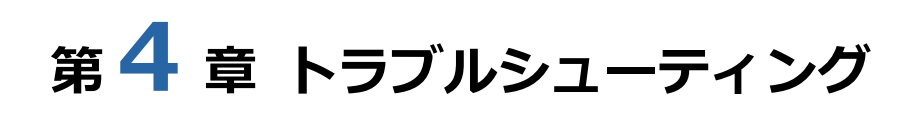

Verona Client においてエラーが発生した場合は、エラーメッセージをご確認頂き、下記の対応をお願い致します。 エラーメッセージは、概要に続いて詳細内容が[]内に表示されます。

対応手順が不明、状況が改善しないなどの場合は、弊社サポートセンターまでご連絡ください。

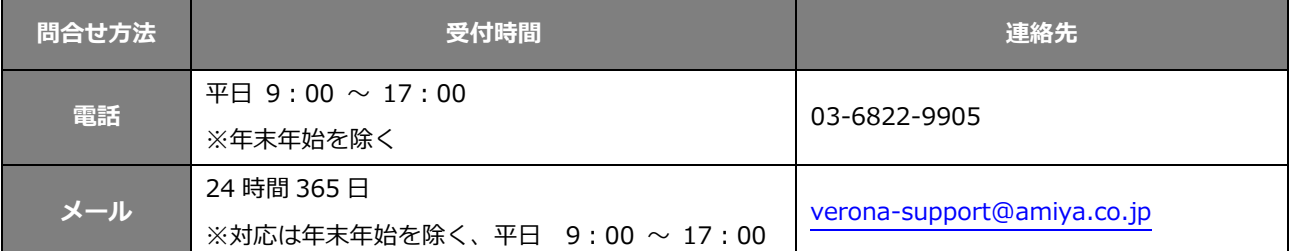

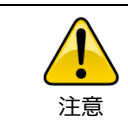

通信トラブルの場合、「ネットワーク診断」機能をご利用頂くことで、原 因を特定できる場合があります。詳細は、第 3 章の「6.ネットワーク診 断」をご参照ください。

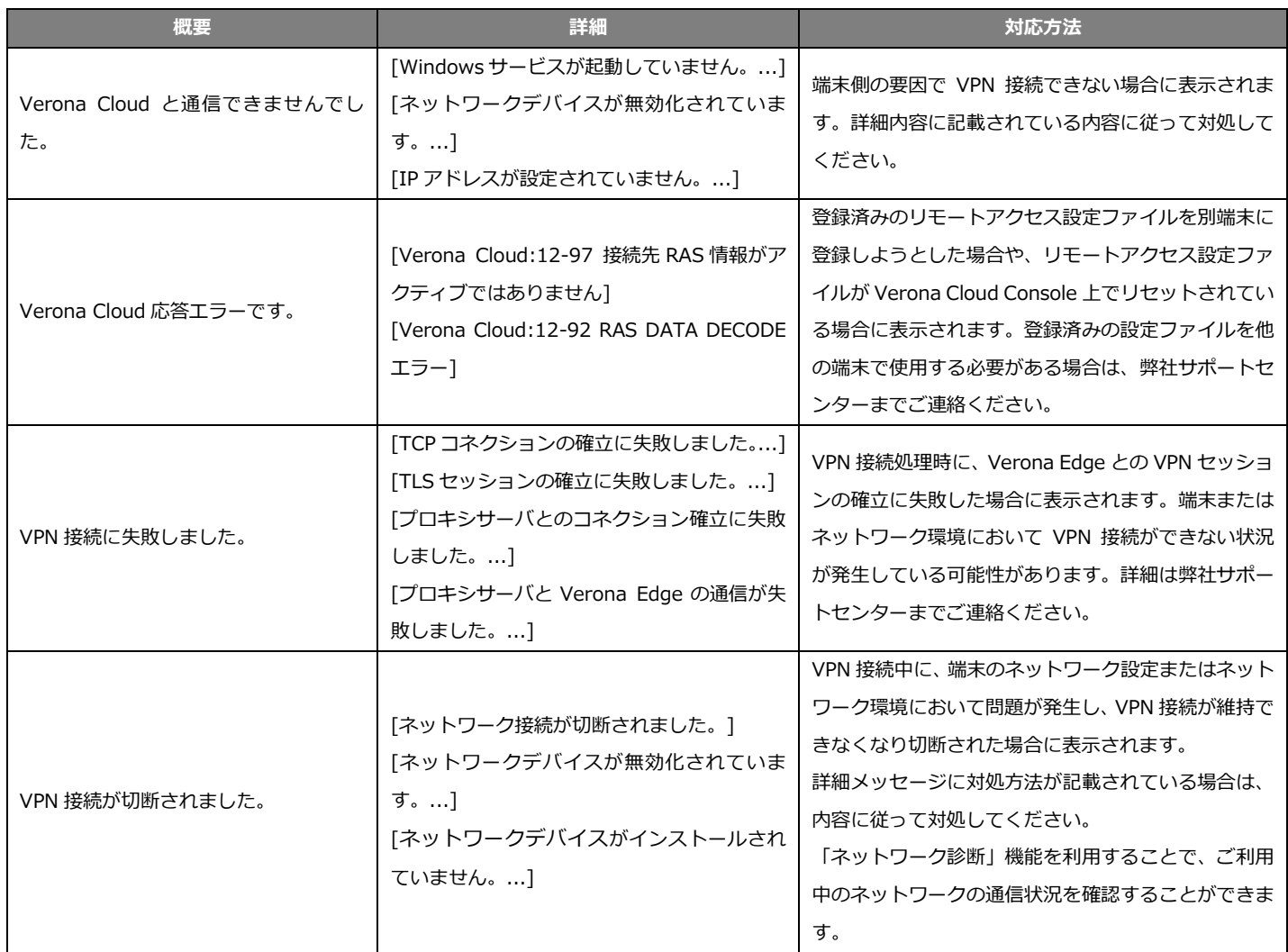

# Verona

# <span id="page-41-0"></span>**付録***1* **サイレント(非対話型)インストール**

サイレント(非対話型)インストール機能では、インストーラーを起動後操作することなくインストールを完了させること ができます。

サイレントインストールには以下の動作モードがあります。

※ どちらの動作モードにおいてもインストール過程において一時的なウィンドウの表示が発生します。

・ SILENT

インストーラー起動時のスプラッシュウィンドウと、インストール進捗が画面に表示されます。

・ VERYSILENT

インストーラー起動時のスプラッシュウィンドウのみが画面に表示されます。

サイレントインストール機能を使用するためには、インストーラー起動時にオプションパラメータを指定します。 オプションパラメータは、ショートカットファイル、コマンドラインからの起動時に指定を追加します。 以降にショートカットファイルにオプションパラメータを指定する場合を記載します。

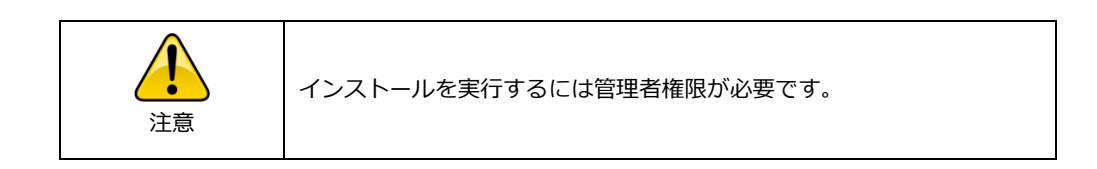

1. Verona Client インストーラーを右クリックし、「ショートカットの作成」を選択します。

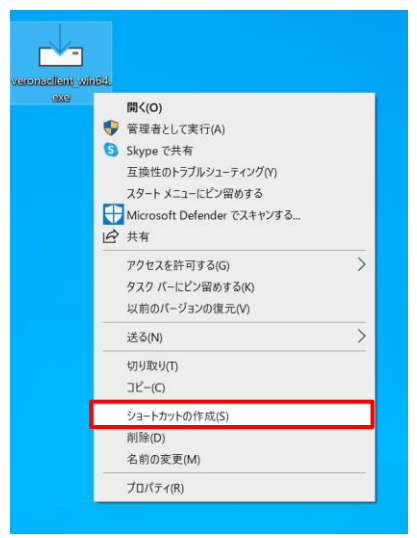

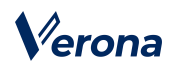

2. 作成したショートカットを右クリックしプロパティを選択し、プロパティを開きます。

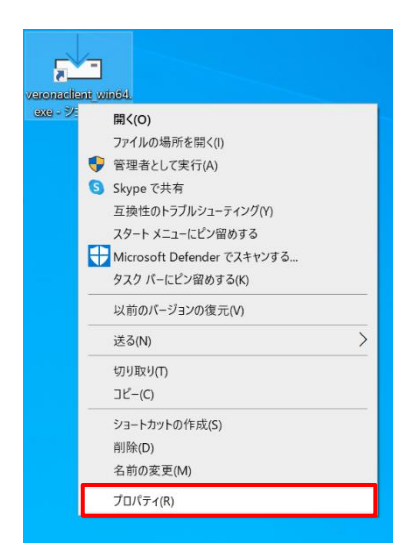

3. 「ショートカット」タブの「リンク先」に インストーラーの配置場所を示す文字列が登録されています。 末尾に以下の文字列を追記し、「適用」ボタンをクリックします。

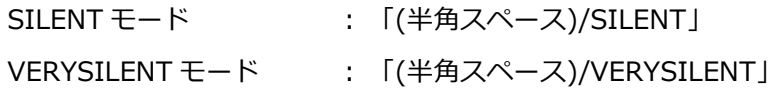

例:

[変更前] "C:\Users\{ユーザー名}\Desktop\veronaclient\_win64.exe"

[変更後] "C:¥Users¥{ユーザー名}¥Desktop¥veronaclient\_win64.exe" /SILENT

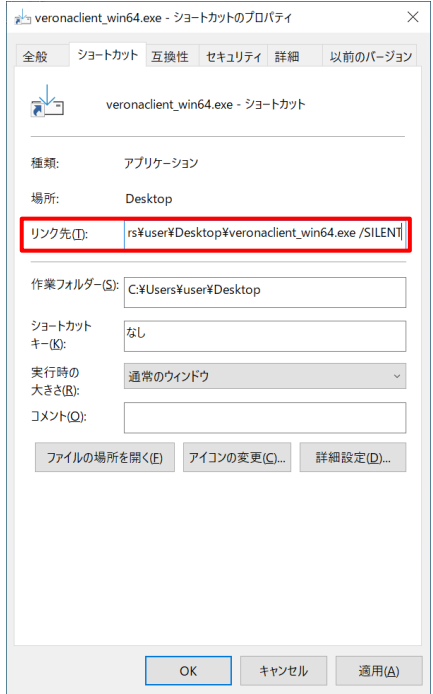

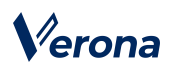

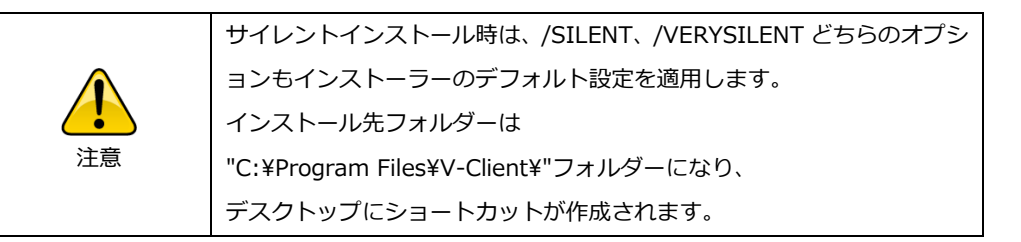

4. 設定をしたショートカットからインストーラーを起動すると、サイレントインストールが開始されます。